# **Illuminator**

Floodlight Control and Facility Monitoring System

# **USER MANUAL**

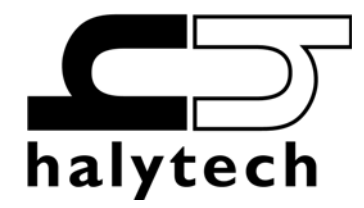

Illuminator User Manual Version 3.21 Copyright © Halytech All rights reserved

# **SOFTWARE LICENCE AND COPYRIGHT NOTICE**

All software that is supplied as part of this equipment is protected by copyright laws and international copyright treaties, as well as other intellectual property laws and treaties. This software is licensed, not sold and is intended for use on this device only.

All title and copyrights in and to the software (including but not limited to any text, instructions, code, "applets" incorporated into the software, images, photographs, animations, video, audio and music) are owned by Halytech.

You may not reverse engineer, decompile, or disassemble this software for any purpose. No part of this software may be copied, reproduced, loaned, rented, leased or transmitted in any form or by any means electronic or mechanical, without the express written permission of Halytech.

#### **Warning**

This is a Class A product. In a domestic environment this product may cause radio interference in which case the user may be required to take adequate measures.

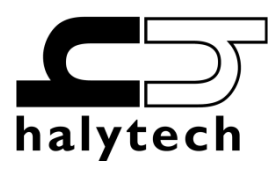

Halytech Pty Ltd ABN 51 094 853 068 PO Box 6983 Baulkham Hills Business Centre NSW 2153 Australia Tel: +612 8814-5235 E-mail: sales@halytech.com.au www.halytech.com.au

# **Table of Contents**

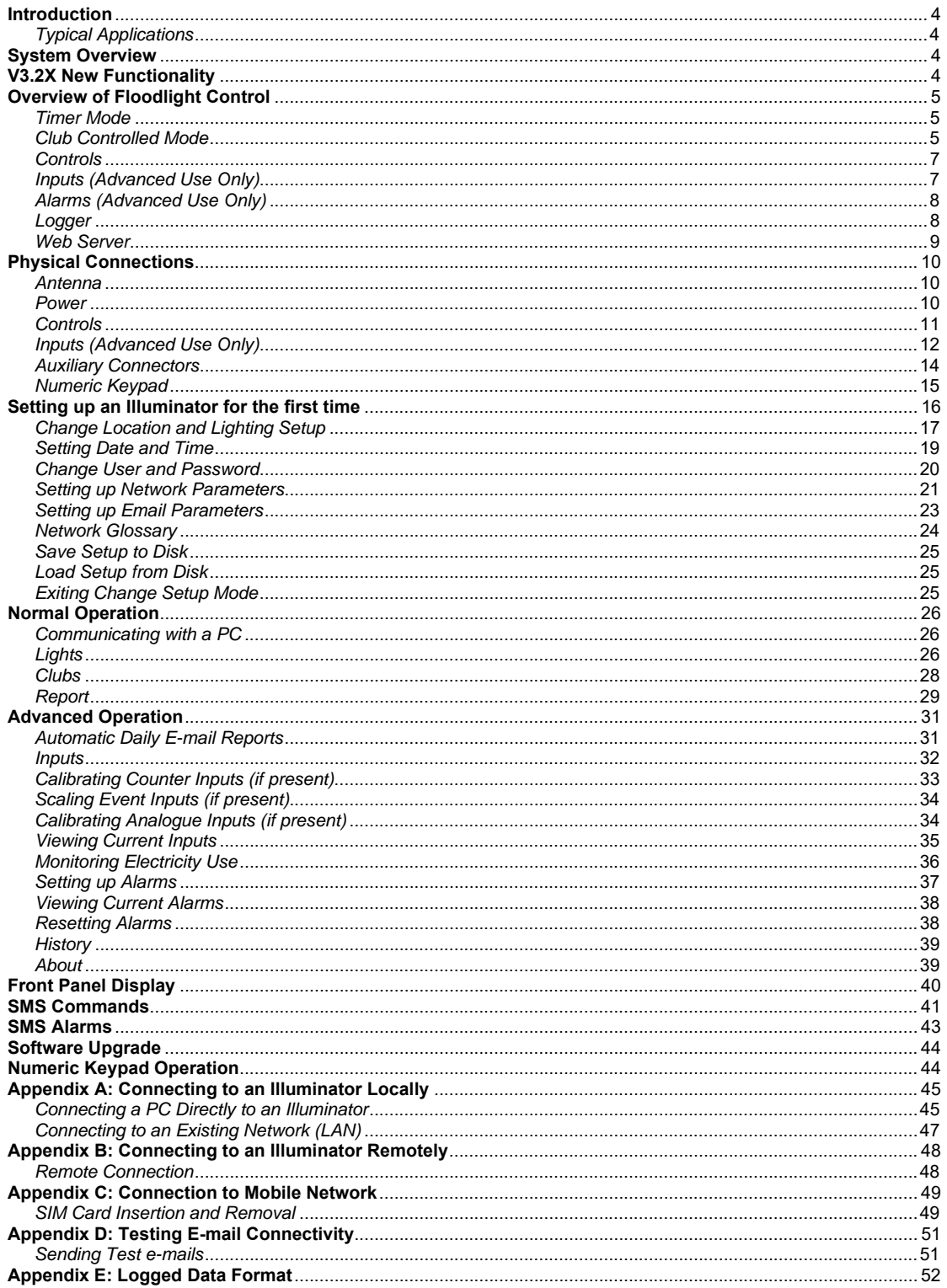

# **Introduction**

Halytech Illuminator is an integrated floodlight control and facility monitoring system.

It can control floodlights, monitor various sensors, generate alarms and log. The Illuminator is a complete system. It includes all software, hardware and a cellular phone module. Setting up and interrogating an Illuminator is a simple matter of viewing pages with any standard web browser. An Illuminator can be accessed either locally via a direct cable connection or remotely via internet or by sending and receiving SMS messages.

# *Typical Applications*

- Sports Fields
- Parks
- Tennis Courts
- Community Halls
- **Clubhouses**
- Public Toilets

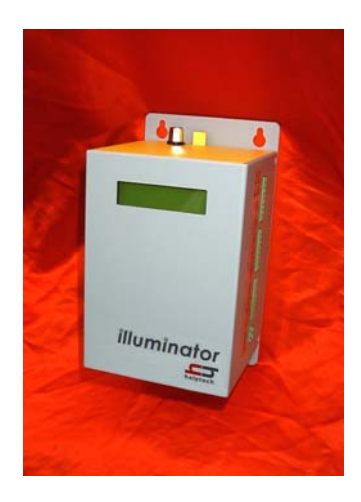

# **System Overview**

Each Illuminator incorporates an industrial controller, input/output interface, a logger and a 4G/3G cellular phone interface.

Illuminator is capable of:

- 1. Controlling up to eight (8) controls floodlight contactors etc.
- 2. Monitoring up to eight (8) inputs
- 3. Generating up to eight (8) alarms
- 4. Receiving SMS commands
- 5. Sending SMS messages
- 6. Logging status, control and alarm activity
- 7. Being configured by the user through any standard web browser
- 8. Sending automatic usage reports by email

# **V3.2X New Functionality**

- Timer mode can be selected for all controls. This is useful for lights that need to go on and off automatically e.g. clubhouses, lighted paths etc.
- Light scenario can be named and can drive any number of controls. For example – scenario ID 1 can be named "Field 1 50 lux" that drives only control 1, while scenario ID 2 can be named "Field 1 100 lux" that drives controls 1 and 2.
- Introduction of "Turn-on delay" to prevent large current inrush when multiple lights are turned on at the same time.
- Illuminator Central support.
	- Illuminator Central is an optional web based subscription service that allows any number of Illuminators to be managed centrally. Illuminators keep on operating independently, while at the same time allowing club and field management to be handled efficiently from one central location. Illuminator Central also provides comprehensive, aggregated usage reports.

# **Overview of Floodlight Control**

The Illuminator provides two Operation Modes – Timer Mode and Club Controlled Mode.

#### *Timer Mode*

An On-time and an Off-time are entered for the scenarios desired to be run in Timer mode for each day of the week. The lights will automatically turn on and off as set. This mode is useful for controlling lights with regular use patterns such as lighted paths, clubhouses etc.

## *Club Controlled Mode*

This is the most often used mode where the lights are controlled directly by users during allowed periods of time.

The Illuminator recognises two different types of users: an administrator and a number of "normal users".

The administrator has complete control over all floodlights. He or she can turn on and turn off any light at any time, without time off delay. Furthermore, the administrator can override any command issued by a "normal user".

The administrator first decides during what period during the day "normal users" will be allowed to control the lights. Each light scenario can have its own separate period.

The administrator can allow up to 49 "normal users" to control the lights. Each user is given a different 4-digit PIN and the authority to control specific light scenarios.

The PINs and the access rights can be changed by the administrator as often as desired.

Lights are normally turned on and off by either:

- 1. sending an SMS command to the Illuminator, or
- 2. typing the same command into the numeric keypad

Administrators can also control the lights by accessing the Illuminator with a computer.

The SMS/keypad commands have the following format:

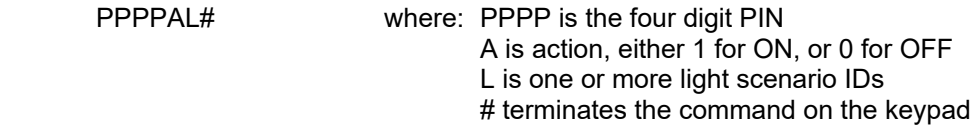

Example 1: user PIN is 2345, authority to control light scenario 6

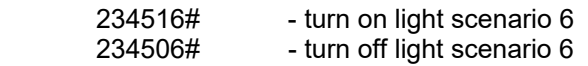

Multiple scenarios can be turned on or off in the same command. Example 2: user PIN is 7777 and they have the authority to control light scenarios 2 and 3, the commands are:

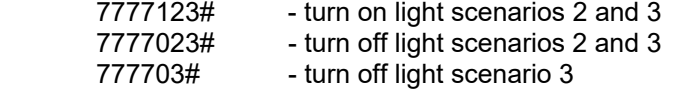

#### **Note: # is optional in SMS commands**

All valid SMS commands are acknowledged with a response SMS confirming action taken.

Invalid SMS commands generate an appropriate response, advising the user of the problem. The administrator can set up a help contact such as 'John Smith on (0414)222-333'. These contact details are added to the end of the SMS sent in response to an invalid command.

Once a user activates the lights, only he (or the administrator) can turn them off. This stops practical jokes by other users.

If an authorised user "A" tries to activate the lights that are on and controlled by a user "B", the user "A" will take over the control of the lights. The Illuminator will stop charging the user "B" and start charging the user "A". This feature allows a new user to take control of the lights without having to wait for the old user to turn them off first. It also prevents the old user who forgets to turn off the lights at the end of his session turning them off later during the new user's session.

If an authorised user "A" tries to deactivate lights controlled by a user "B" via SMS, the user "A" will receive a message advising that the lights are controlled by the user "B", and the lights will not turn off.

The keypad will always accept a command from an authorised user to turn off the lights, however if the user does not currently have control of the lights they will not be turned off. This is to confirm that they are no longer being charged for the lights in the case where they are unaware the next user has already started their session.

A "Turn on delay" in seconds can be set if desired. It is used to eliminate large current draws that can occur when multiple controls turn on at exactly the same time. With the "Turn on delay" set to x seconds, the controls will come on in a staggered manner, x seconds apart.

If a user is allowed to turn the lights off, the command is accepted but the lights can be made to continue stay on for a user configurable "Turn off delay" in minutes. This is particularly useful for older (non-LED) type of lights to give a chance to a new user to turn the lights back on without having to wait for the warm-up period.

The "Turn off delay" is not applied if the administrator turns the lights off outside the period of control for normal users.

The lights turned on by normal users are automatically turned off at the end of the allowed control period. Lights turned on by the administrator remain on until turned off by the administrator.

All activations, deactivations and the means of control (automatic, keypad, computer or SMS from a mobile telephone) are logged by the Illuminator. The Illuminator stores the most recent 1000 events in its memory. This information is available to administrators in the form of a usage report. The report can span a number of days and can be used to prepare customer bills.

The section titled "Normal Operation" details the procedure on defining users, their PINs, access rights etc.

#### **Automatic e-mail reports**

An Illuminator can be set up to send daily e-mail reports. At 3:00 AM, an e-mail will be sent to up to three recipients. Each e-mail has a spreadsheet file attachment containing data logged over the recent day(s).

The advantage of daily e-mail reports is in the Illuminator ability to automatically deliver or "push" data without any user intervention.

# *Controls*

The Illuminator provides 8 controls on two multi-pole connectors for controlling the floodlights. Controls are labelled CN1 to CN8 respectively. Each is provided with two screw terminals internally connected to a relay, providing voltage free contacts. In inactive state the two terminals are open-circuit. Upon activation, the relay switches and the terminals are shorted together. Controls can be activated in several different ways:

- 1. With a computer by accessing the "Lights" page with a browser and clicking on the Manual Override ON/OFF buttons
- 2. By sending control SMS messages to the unit. All SMS commands are authorised with 4 digit PINs.
- 3. By typing a message into the optional keypad. The keypad message format is identical to the SMS message format.

# *Inputs (Advanced Use Only)*

The Illuminator can monitor up to eight inputs via two multi-pole connectors. Each multi-pole connector accepts four inputs. They are labelled IN1 to IN8 and each is provided with two screw terminals. Wire sizes up to  $1.5 \text{ mm}^2$  may be used. Each input can be configured by the user for operating in one of the following five modes:

1. "SWITCH" – switch closure or voltage free contact. Switch inputs detect either an active (or "ON") state or an inactive (or "OFF") state. The active state is indicated by shorting the two terminals together, while the inactive state is indicated by the terminals staying open. A switch state must be stable for a minimum of 3 seconds to be recognised.

NOTE: There is no galvanic isolation between different inputs or the Illuminator internal circuitry.

2. "ANALOGUE"

Analogue inputs are used to monitor industrial sensors such as voltage, current, temperature, pressure, light level etc. Most common sensor types are supported, including:

 4 - 20 mA sensors 0 – 5V sensors

NOTE: All analogue signals share a common ground

3. "COUNTER"

Count will increment each time the terminals are shorted. Frequencies up to 10Hz are supported. The counter will roll-over from 99,999 to 0.

4. "EVENT"

Event inputs are used to record occurrences of pulses. A pulse is generated by temporarily shorting the input terminals together. Minimum acceptable pulse width is 100 ms. Event inputs are suitable for monitoring pulses that occur less frequently than once every 30 seconds. Each time an event occurs, the Illuminator logs the time its occurrence as well as the total number of events. The total will roll-over from 99,999 to 0.

5. "DISABLED"

This mode disables the input. The input is removed from all reports and menus.

The user can tailor the system by assigning application specific input names. So for example Input 1 may be called "PUMP 3 OK" etc.

All input types may be logged and/or used to trigger alarms.

## *Alarms (Advanced Use Only)*

The Illuminator can generate up to 8 alarms.

Upon activation, an alarm will send SMS messages

Each alarm can be programmed with a name, trigger source, 3 separate telephone numbers and the text of a message. When the trigger becomes active, the alarm is triggered and the alarm sequence starts.

Alarms are completely independent from inputs. So for example, an input can trigger more than one alarm, each of which will send its own special SMS to its own special telephone numbers.

#### **Alarm SMS sending**

If SMS sending is enabled for an alarm, an SMS with the programmed text is sent to each telephone number starting with the first. If sending is successful, the unit waits for 30 minutes for the user to reset the alarm sequence. Resetting the sequence stops the sending of SMS messages.

If sending is not successful, due to network congestion for example, the SMS is sent to the same number after 1 minute. Up to three attempts are made to each number before proceeding to the next number.

After the  $3^{rd}$  attempt to the  $3^{rd}$  number (if applicable) the unit will stop sending SMS and wait indefinitely for the alarm to be reset. This limits the number of SMS transmissions per alarm to 9.

Active alarms can be reset in two different ways:

- 1. By accessing the "Alarms" page with a browser and clicking on the active alarm
- 2. By sending an SMS message to the Illuminator

(Please see "Resetting Alarms" section for more details).

If an alarm is reset but its trigger source is still in the active state, a new alarm sequence will NOT commence. Rather, the Illuminator will wait for the trigger source to first go inactive.

#### *Logger*

The Illuminator incorporates a high capacity solid-state data logger. The logger stores data into non-volatile memory, maintaining its contents in the event of power supply failure. All records are date/time stamped to a resolution of one second.

The Illuminator logs

- 1. Input changes
- 2. Control changes
- 3. Alarm activations and resets
- 4. SMS transmissions and their outcomes
- 5. SMS command reception
- 6. Numeric keypad activity
- 7. E-mail transmissions and their outcomes (if e-mail option installed)
- 8. System messages

Digital inputs are logged automatically whenever a change occurs.

#### *Web Server*

A sophisticated web server is built into every Illuminator.

It allows users to communicate with the Illuminator using the familiar "Internet surfing" approach. You can use any computer regardless of type and operating system to connect to an Illuminator. NO SPECIAL SOFTWARE is required.

The web server is used for:

- 1. Setting up an Illuminator for the first time
- 2. Setting up clubs
- 3. Controlling floodlights
- 4. Monitoring inputs
- 5. Monitoring and resetting alarms
- 6. Downloading reports and logged data
- 7. Software upgrades

All operations are performed by accessing simple web pages.

# **Physical Connections**

#### *Antenna*

Each Illuminator is supplied with a panel-mount "whip" antenna suitable for most applications. Directional antennas with higher gains are available for fringe areas. Also available are Puck style antennas designed to minimise vandalism.

Attach the antenna to the antenna connector located on the top of the Illuminator case. **Hand tighten only.** Using tools to tighten antenna connectors may damage them, voiding the warranty.

#### *Power*

Illuminator does not have an ON / OFF switch. The unit starts operating as soon as power is applied.

The unit is fitted with two power connectors:

- Charger for connection of an external mains power supply
- Battery for connection of an optional external rechargeable battery

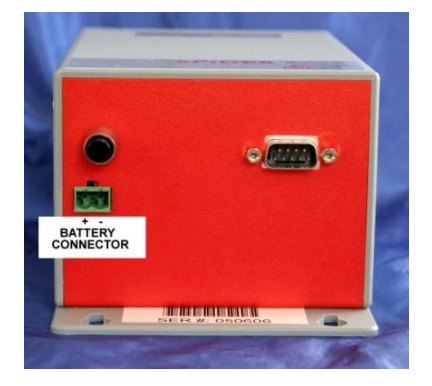

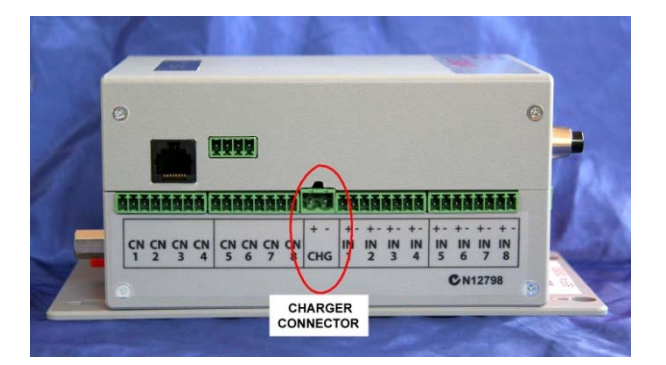

An Illuminator is normally powered by the supplied mains powered power supply ("plugpack"). An external rechargeable battery can be also connected to provide back-up power in case of mains power failures.

Simply connect the mains power supply to the "CHG" connector and the battery to the battery connector socket – as shown in the illustrations above.

#### **IMPORTANT NOTE:**

You must observe the correct polarity when connecting the power supply and the battery.

## *Controls*

Controls are connected to terminals marked CN1 to CN8.

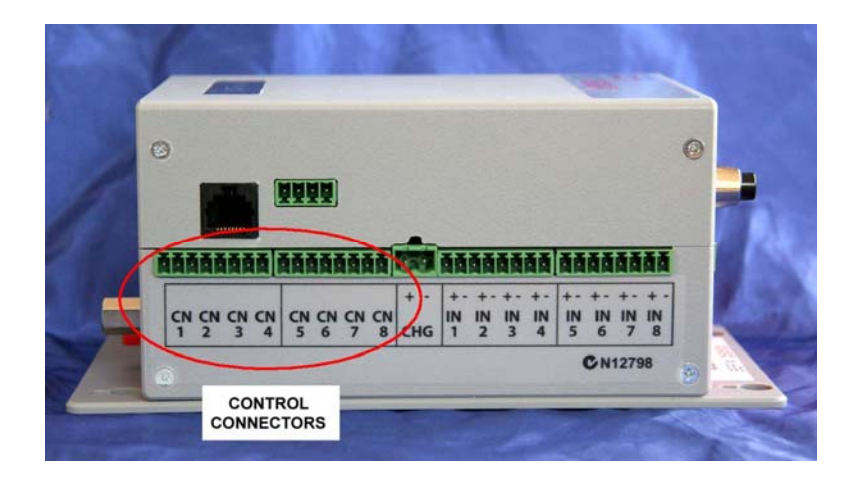

Each control provides normally open relay contacts rated to 30V, 1A resistive loads.

To drive your floodlight contactors you will need to install external isolation relays. These relays serve a dual purpose:

- They isolate the Illuminator from potentially dangerous 240V circuits
- They provide a suitable contact rating for driving the floodlight contactors.

The Illuminator provides voltage free relay contacts. Consequently you will also need a separate power supply to drive the isolation relay coils.

NOTE: External **protection diodes must be installed** across all external isolation relay coils if the coils are driven by **DC** power supplies. A set of protection diodes is provided with each Illuminator.

The circuit diagram below shows how to interface the Illuminator to the isolation relays. (Only a single control is shown for clarity.)

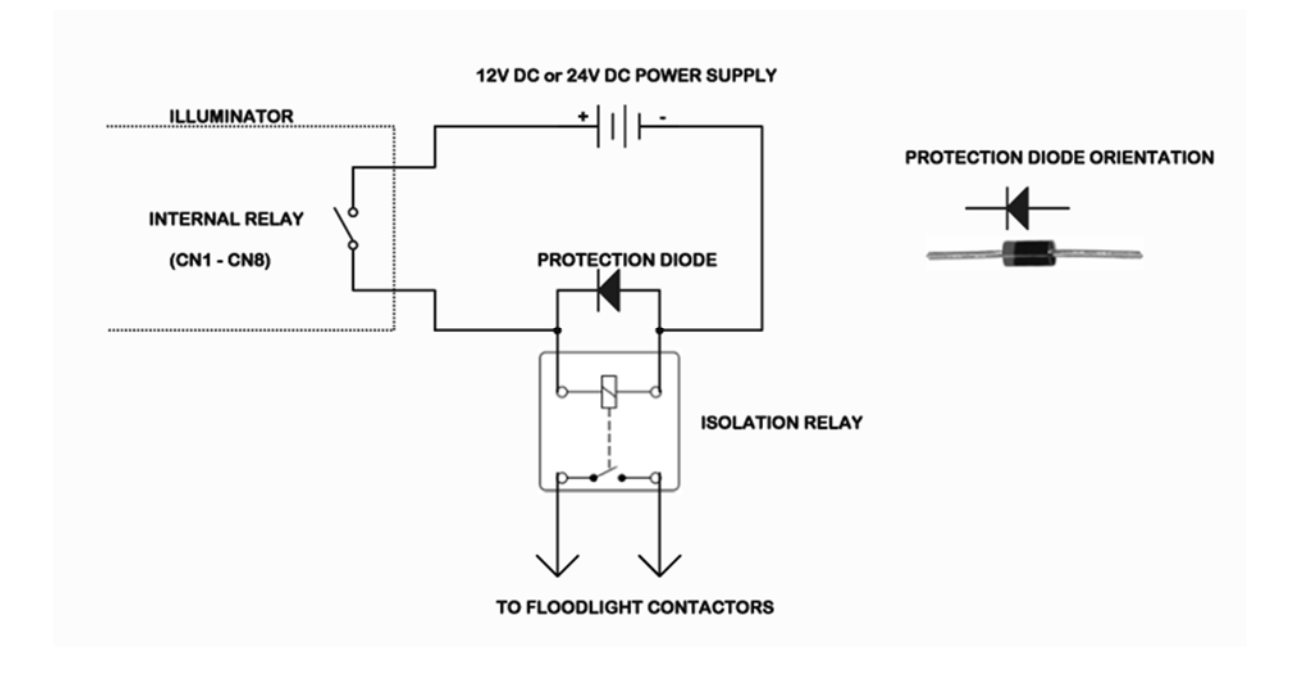

An example of the external isolation relay setup is shown below in the picture. This particular setup is configured for driving 4 contactors – hence there are 4 isolation relays. Your electrician will be able supply the isolation relays as a part of the Illuminator installation.

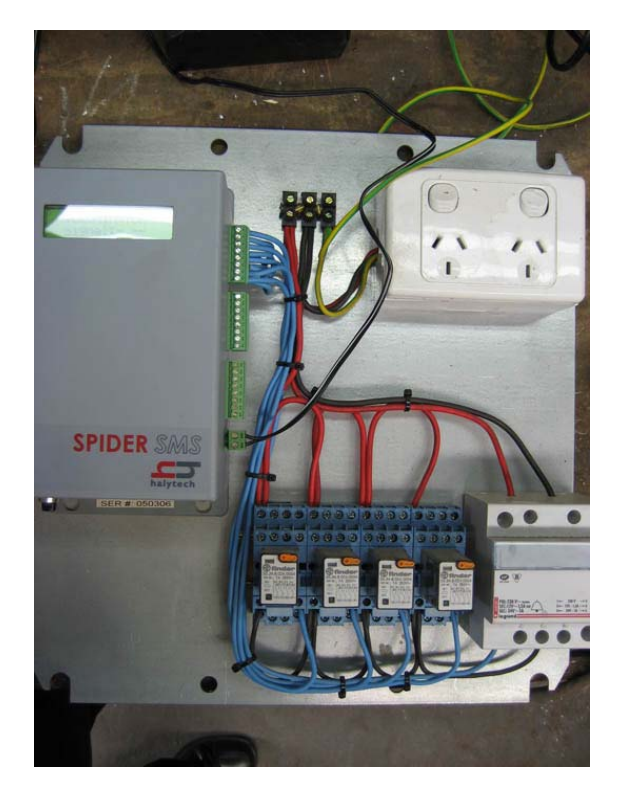

# *Inputs (Advanced Use Only)*

Inputs are connected to terminals marked IN1 to IN8.

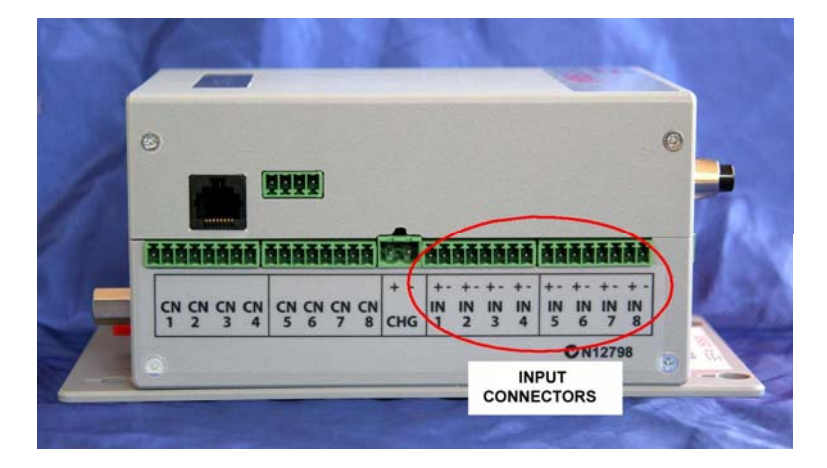

1. "SWITCH", "COUNTER" and "EVENT" type:

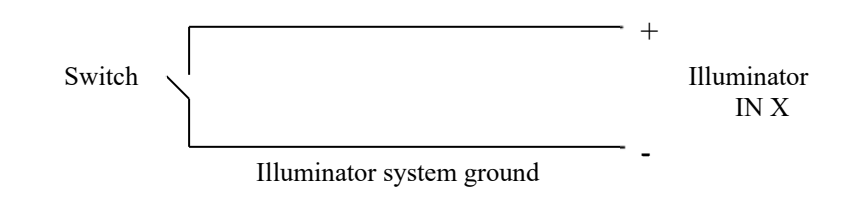

2. "ANALOGUE" type accepts an analogue voltage from 0 – 2.5V. The following diagrams show wiring details for most common sensor types.

(i) **2-WIRE 0 - 20 mA and 4 – 20 mA** current loop sensors require an external 120 Ohm, ¼ W resistor (supplied):

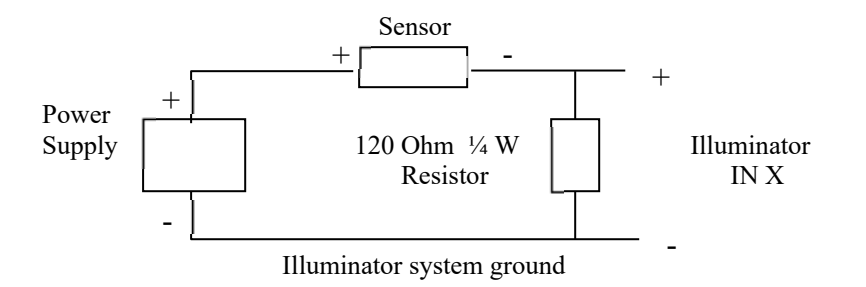

(ii) **4-WIRE 0 - 20 mA and 4 – 20 mA** current loop sensors require an external 120 Ohm, ¼ W resistor:

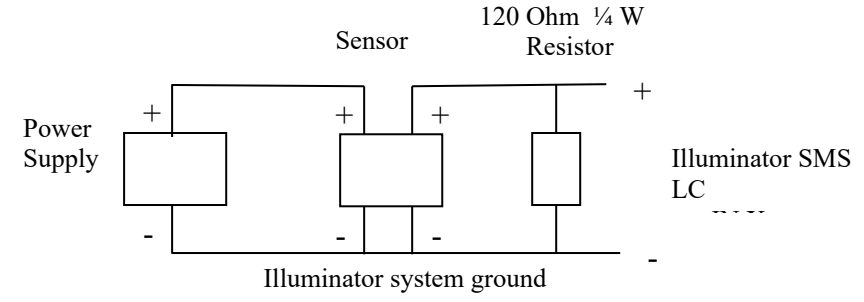

(ii) **Voltage inputs** may require up to two external resistors:

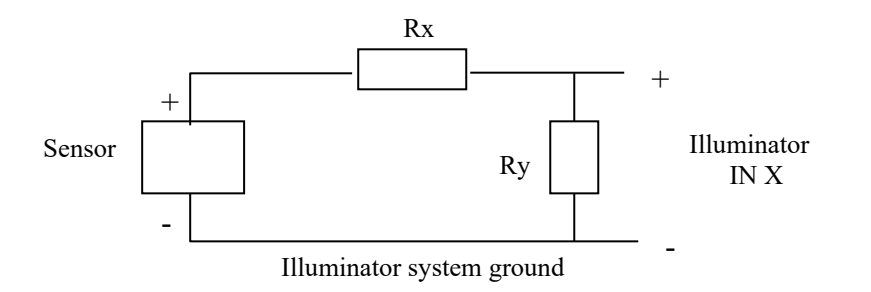

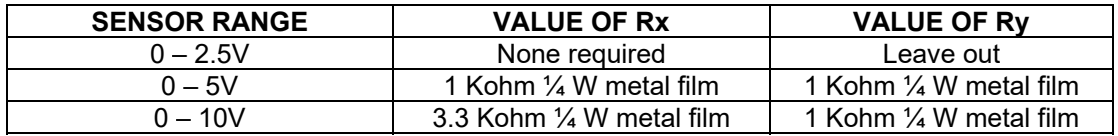

# *Auxiliary Connectors*

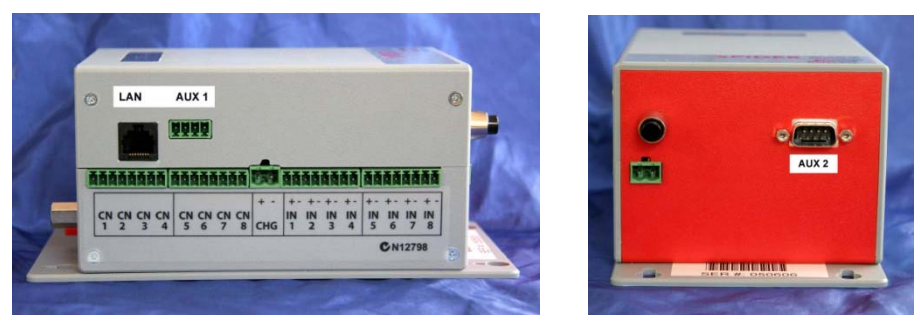

**ILLUMINATOR AUXILIARY CONNECTORS** 

Local Area Network (LAN) connector is used for connections to a PC or to a LAN.

AUX1 connector is not used in a standard Illuminator. It is reserved for future enhancements and special applications.

The optional keypad plugs into AUX2 connector.

## *Numeric Keypad*

An optional numeric keypad can be used to control floodlights. It is provided for users who do not have access to mobile phones. The keypad can be added at any time. The Illuminator will automatically recognise the keypad and start acting on its commands.

Please refer to "Numeric Keypad" for details on how to use the keypad.

Each keypad is supplied with 10m of cable. One end of the cable is terminated in a DB9 connector at the factory. The DB9 connector plugs into Illuminator AUX2 connector. The Illuminator provides all power and communications signals to the keypad.

The other end of the cable is attached to the numeric keypad screw terminal block as shown in the diagram below.

NOTES:

- 1. The keypad is not weatherproof. It must be installed in a suitable location protected from the elements.
- 2. Keep the cable as short as possible and route it away from other wiring. This will minimise any problems that may occur in electrically noisy environments. Do not roll up excess cable. Instead, cut the unterminated end to size.
- 3. Some cables may have a blue wire instead of a green one.

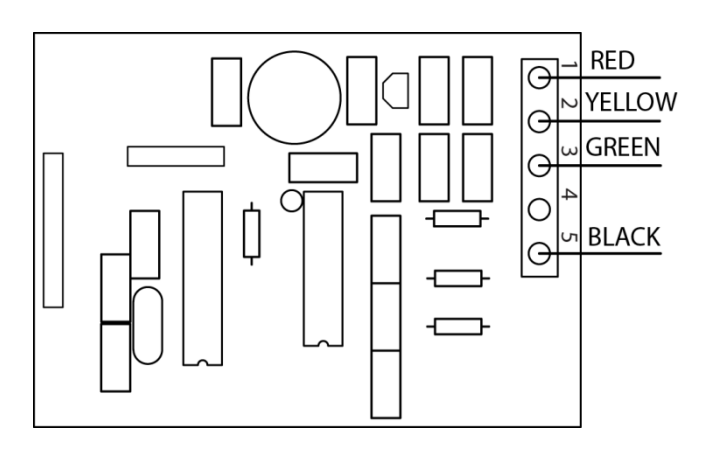

**NUMERIC KEYPAD CONNECTION DIAGRAM** 

# **Setting up an Illuminator for the first time**

A new Illuminator must be connected to a mobile telephone network by inserting a valid SIM card. Please refer to Appendix C for details.

A new Illuminator is shipped from the factory with a default, generic setup. You will need to change this setup to customise the Illuminator for your application.

Setting up an Illuminator involves one or more of the following steps:

- 1. Setting Illuminator location and lighting setup
- 2. Setting Illuminator date and time
- 3. Setting your username and password
- 4. Setting network and e-mail settings

(Setting up clubs, their PINs and access rights is covered in the section "Normal Operation".)

Connect locally to the Illuminator as described in Appendix A.

The "Lights" page will be displayed.

Click on "Change Setup" in the blue menu pane on the left. The following page will be displayed:

#### **IMPORTANT**: **Make sure that 'Standalone Mode' is selected at the top of the page.**

(Halytech setup of Illuminators connected to Illuminator Central is included in the subscription and is not normally performed by the end user.)

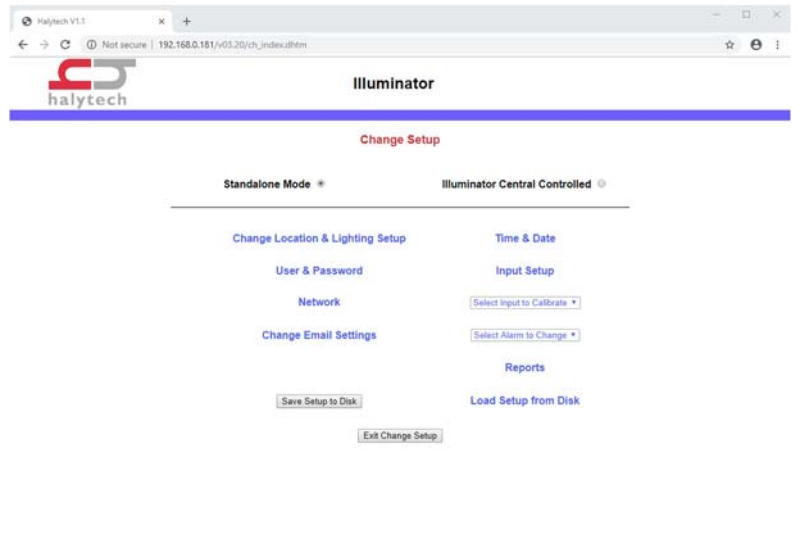

NOTE: Accessing the "Change Setup" page automatically disables logging and alarm generation and also resets all active alarms.

## *Change Location and Lighting Setup*

It is important to choose a unique location name for every Illuminator. This location name is sent at the beginning of each SMS transmission to identify the particular Illuminator device.

If not already displayed, access the "Change Setup" page as described in "Setting up an Illuminator for the first time" above.

Click "Change Location & Lighting Setup".

Settings common to all lighting scenarios are available for modification on the top half of the page.

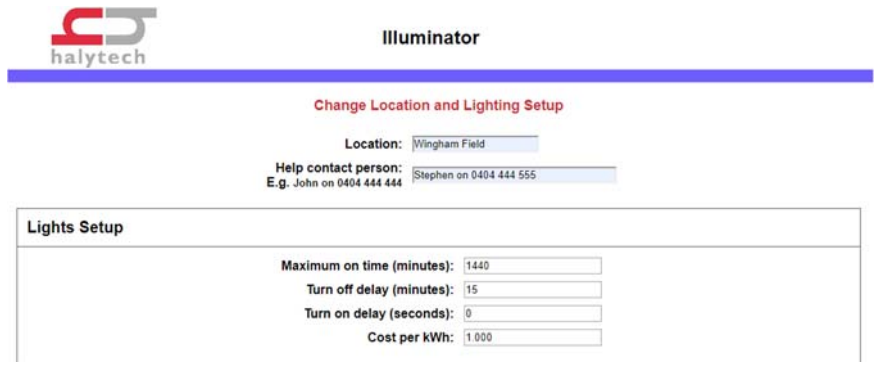

Enter a unique location name for this particular Illuminator. The name can be up to 16 characters long. For this example, let's use "Wingham Field" as the name. Simply type this into the space provided.

Invalid SMS commands generate an appropriate response, advising the user of the problem. 'Help contact person' contains the name and the telephone number that users can call if they have problems with SMS commands. These contact details are added to the end of the SMS sent in response to an invalid command.

'Maximum on time (minutes)' sets the maximum time that lights can be left on. For normal users this works in conjunction with the periods during the day in which they are allowed to control lights.

'Turn off delay (minutes)' is useful for classic (non-LED) lights.

If a user commands the Illuminator to turn the lights off, the command is accepted but the lights are kept on for the number of minutes entered here. This gives a chance to a new user to turn the lights back on without having to wait for the warm-up period.

'Turn on delay (seconds)' is useful when the Illuminator is commanded to simultaneously activate multiple controls. Instead of turning on all relevant controls at exactly the same time, they are turned on in a staggered manner, the entered number of seconds apart. This minimises potentially large inrush currents that could trip circuit breakers etc.

'Cost per kWh' is used to calculate actual lighting cost in dollars, based on the cost of electricity entered here and the power rating of individual lighting scenarios discussed in the next paragraph.

The bottom half of the page is used to define power rating of lighting circuits and how individual lighting scenarios act on physical Illuminator controls that drive actual lighting circuits via contactors.

The information entered here is based purely on how the lighting circuits have been wired up by your electrician.

Two simple setup configurations will be described to illustrate common lighting scenarios.

#### **Setup 1:**

Two independent scenarios

- Athletics Oval where all lights come on together. Combined power of all lights is 12 kW
- Soccer Oval where all lights come on together. Combined power of all lights is 16 kW

Only two out of eight Illuminator controls are needed in this example. Let's assume that Illuminator Control 1 is driving the contactor that turns on Athletic Oval lights, and that Illuminator Control 2 is driving the contactor that turns on Soccer Oval lights This information is entered as follows:

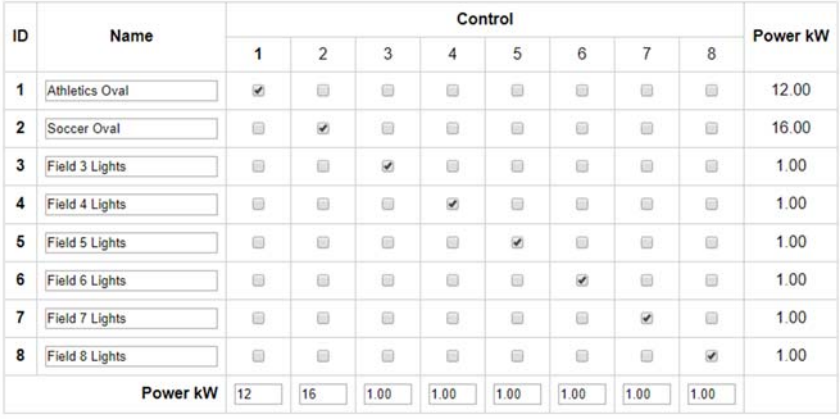

#### **Setup 2:**

Two scenarios that share one or more common Illuminator controls

- Soccer 50 lux where half of the lights come on. The power of this portion of the lights is 9 kW
- Soccer 100 lux where all of the lights come on. The power of the additional half of the lights is 11 kW, for a total of 20kW

Only two out of eight Illuminator controls are needed in this example. Let's assume that Illuminator Control 1 is driving the contactor that turns on the first half of the lights, and that Illuminator Control 2 is driving the contactor that turns on the second half of the lights. This information is entered as follows:

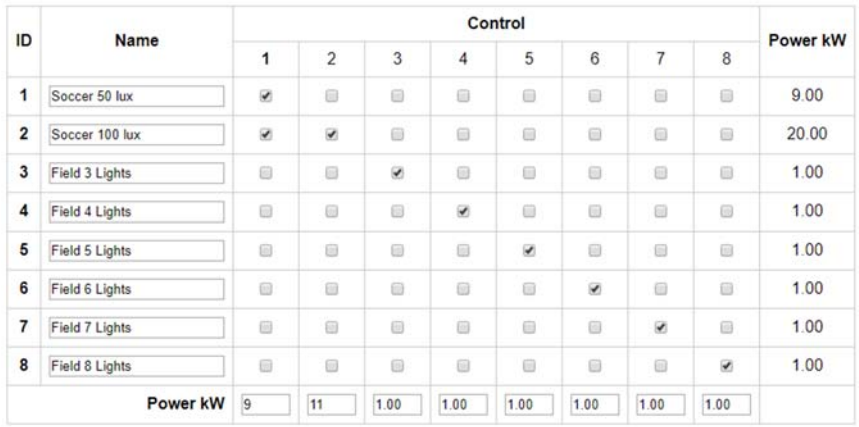

You can exit at any time without making changes by clicking the "Cancel" button. Save the new values by clicking on the "Save" button.

## *Setting Date and Time*

If not already displayed, access the "Change Setup" page as described in "Setting up an Illuminator for the first time".

Click "Time & Date".

Confirm that the displayed date and time are correct. If you wish to change the date and/or time simply enter the new values or click "Set from computer" to synchronise the date and time with that of your computer.

Next select the Timezone appropriate to your location. Any applicable Daylight saving time adjustments will be made automatically.

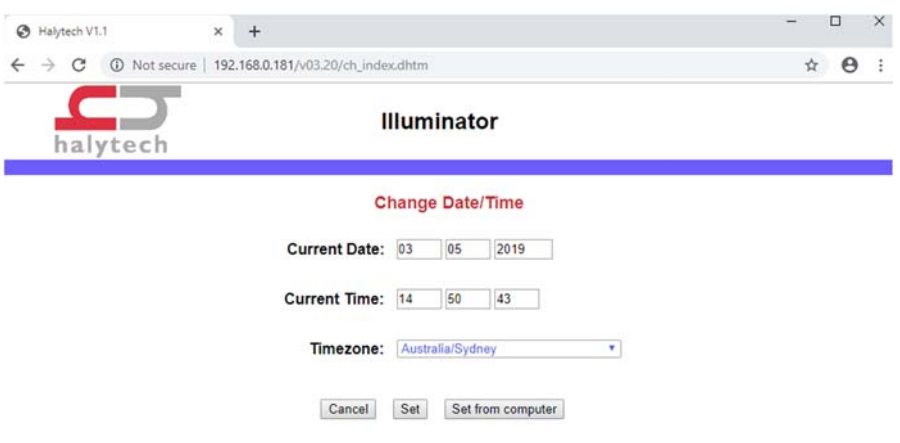

Enter the current date and time then click the

- "Set" button to set the date/time and return to the "Change Setup" page
- "Cancel" button to return to "Change Setup" page without altering the date/time

Click the "Set from computer" button to set the date and time to be the same as your computer and return to the "Change Setup" page

## *Change User and Password*

Only authorised personnel may access an Illuminator. To connect to an Illuminator you must enter a valid user name and password. Failing to enter them, disables all access to the Illuminator. Similarly, if a valid sequence is entered, but no activity takes place for 10 minutes, the access is revoked and the user must again log in.

Both the user name and the password can be set. Factory defaults are "**user**" and "**changeme**" respectively. It is strongly advised that these be changed as soon as possible to prevent unauthorised access.

In the event that you forget your new user name or password, you will no longer be able to connect to an Illuminator. Please contact Halytech or an authorised distributor for assistance.

To change the user name and/or password access the "Change Setup" page as described in "Setting up an Illuminator for the first time" earlier in this section.

Click "User & Password". Enter the new user name and password.

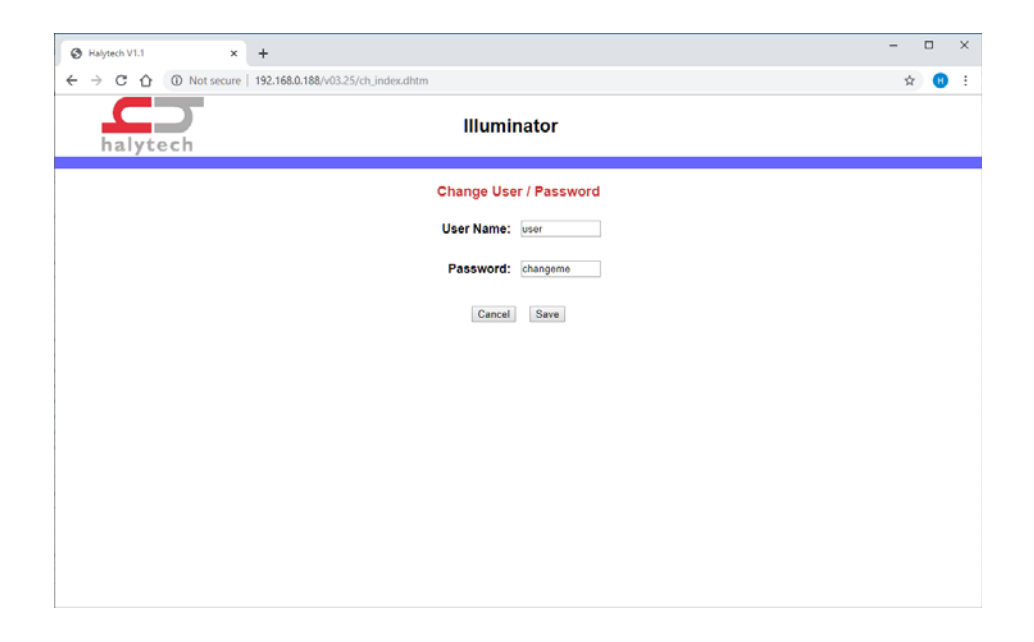

You can exit at any time without making changes by clicking the "Cancel" button. Save the new values by clicking on the "Save" button.

#### *Setting up Network Parameters*

Illuminators can connect to local area networks (LAN) and wide area networks (WAN). LAN connections are primarily used for communications with local computers – typically for initial setup.

The Illuminator uses WAN connections to access the Internet in order to send e-mails reports and for communications with remote computers.

#### **Network settings**

Please refer to Appendix A for more information about initial connection of an Illuminator to a Local Area Network (LAN).

To set up Network parameters, access the "Change Setup" page as described in "Setting up an Illuminator for the first time" earlier in this section.

Click on "Network".

Fill in the form with details appropriate for your network.

NOTE: In most cases you do not need to change any of the factory settings.

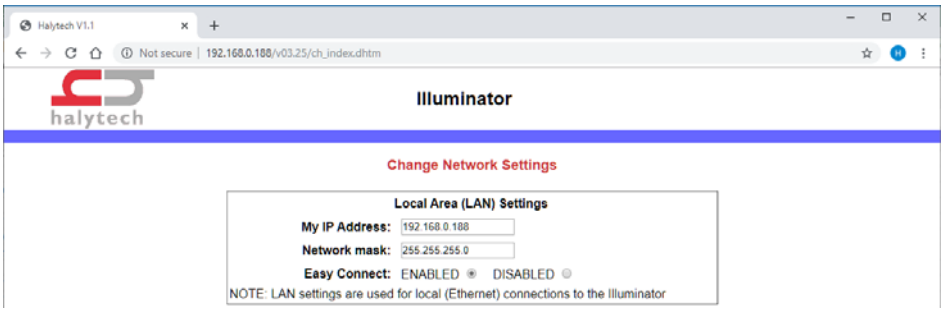

Easy Connect settings:

- Select "ENABLED" for stand-alone Illuminators (Illuminators not connected to a local area network (LAN)
- The "DISABLED" setting is not normally used.

**NOTE: New settings will take effect after the device is powered down and then powered up.** 

#### **WAN settings**

WAN parameters need to be entered only if you wish to send automatic e-mails reports, or remotely access the Illuminator.

Illuminators can connect to the Internet using one the following three methods:

- 1. GPRS (3G/4G network)
- 2. Local Area Network (LAN)
- 3. Dial-up Internet

Illuminators normally use the first method - GPRS.

(Other methods are available for special applications. Please contact Halytech for instructions on their use.)

Select the GPRS connection method. GPRS connection will only work if you have a valid SIM card installed in the Illuminator and if the antenna is connected. Please refer to Appendix C for information on how to source and install a SIM card.

#### **GPRS:**

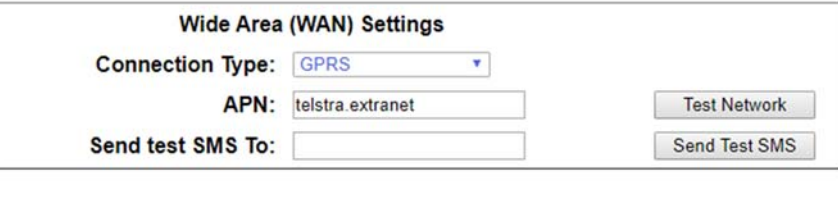

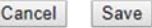

Access Point Name (APN) is provided by the mobile phone company which supplied your SIM card. At the time this manual was issued, the correct settings for common Australian networks were:

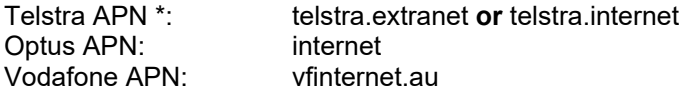

IMPORTANT NOTES:

- 1. \*telstra.extranet is the preferred setting. It provides the simplest means of remotely connecting to an Illuminator to make changes, add users etc. Please refer to "Appendix B" for details.
- 2. Above settings are correct at the time of writing. Halytech or its agents accept no responsibility for their accuracy.
- 3. This page also lets you test your SIM and mobile telephone connectivity by performing a Network Test and Sending a Test SMS.

Click the "Cancel" Button to return to the "Change Setup" page without saving your changes

Click the "Save" Button to save your changes and return to the "Change Setup" page

#### *Setting up Email Parameters*

Email parameters need to be entered if you wish to send automatic e-mail reports or to connect remotely to an Illuminator with your PC.

To set up E-mail parameters, access the "Change Setup" page as described in "Setting up an Illuminator for the first time" earlier in this section.

Click on "Change Email Settings".

Fill in the form with details appropriate for your network. You will need to obtain this information from your network administrator or your mobile service provider.

#### **Change Email Settings**

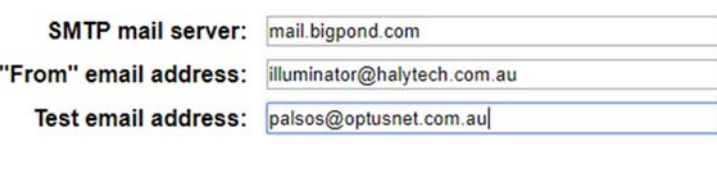

Save

At the time this manual was issued, the correct settings for common Australian mobile networks were:

Cancel

 Telstra SMTP mail server: mail.bigpond.com Optus SMTP mail server: mail.optusnet.com.au Vodafone SMTP mail server: smtp.vodafone.net.au

"From" email address: In the process of sending an e-mail, the Illuminator must identify itself to the mail host computer with a valid e-mail address. Set this parameter to a known valid address, acceptable to your mail host. This address is shown in the e-mail as the "From" address. If you are using a Telstra SIM card you can use illuminator@halytech.com.au

NOTE: if the e-mail is accepted by the host but cannot be delivered, the failure notice will be sent to this address

Test email address: Test e-mails are sent to this address. This is a special feature of the Illuminator allowing a rapid and user friendly way of setting up and verifying Illuminator e-mail connectivity. Please refer to Appendix D for details.

**IMPORTANT:** It is strongly advised that you confirm that all settings are correct. This done by sending a test e-mail as described in Appendix D.

## *Network Glossary*

The Network and E-mail sections used several networking terms. All of these are standard network parameters as used in IT. Detailed explanations are beyond the scope of this document. However, here is a brief explanation of each parameter noting any special relevance to the Illuminator implementation:

**My IP Address (\*):** current IP address of Illuminator. This is the same as the value shown on the LCD display.

**Network Mask (\*):** Network mask. This is the same as the value shown on the LCD display.

**Gateway (\*):** IP address of a computer allowing access beyond the local network.

**Primary DNS (\*):** IP address of the primary domain name server. The server performs translation from domain names such as "halytech.com.au" to 'dotted ip' format such as "192.168.0.188".

**Secondary DNS (\*):** IP address of the secondary domain name server. The server performs the same function as the Primary DNS. It is contacted only if there is no reply from the Primary DNS.

**From e-mail address:** In the process of sending an e-mail, the Illuminator must identify itself to the mail host computer with a valid e-mail address. Set this parameter to a known valid address, acceptable to your mail host. This address is shown in the e-mail as the "From" address.

 NOTE: if the e-mail is accepted by the host but cannot be delivered, the failure notice will be sent to this address. (Perhaps if you set this to your own e-mail address, you can monitor emails that can't be delivered!!)

**SMTP mail server:** address of a computer serving as a mail host. Illuminator will contact this computer to send the actual e-mail. The address may be given as a name e.g. "mail.somewhere.com.au" or as a 'dotted IP' address e.g. "203.16.222.34".

**Test e-mail address:** Test e-mails are sent to this address.

This is a special feature of the Illuminator allowing a rapid and user friendly way of setting up and verifying Illuminator e-mail connectivity. Please refer to Appendix D for details.

NOTE: You must power down and then power up the Illuminator before the new values marked with (\*) take effect.

#### *Save Setup to Disk*

Once you have configured an Illuminator for your application you can save all the settings on your computer. This is useful as a backup or if you have multiple Illuminators and you wish to save a "template" that can be uploaded to other Illuminators with very similar settings. Then, instead of entering all parameters from scratch you can simply edit the ones that need to be changed.

To save the settings simply click on the "Save Setup to Disk" button. The computer will prompt you whether to open or save the configuration. Choose "Save" and when prompted enter the name of a file which will hold your settings.

#### *Load Setup from Disk*

Once you have saved system settings as described above, you can upload them to any other Illuminator.

To load the settings click on the "Load Setup from Disk" link. The computer will prompt you to enter the name of a file containing the settings. Enter the name of the file or select a file anywhere on your computer by clicking on "Browse".

NOTE: Loading settings from disk will overwrite your current settings.

## *Exiting Change Setup Mode*

Logging, alarm activation, timers and timer overrides are all disabled while in the Change Setup mode.

To exit Change Setup mode click "Exit Change Setup" button on the bottom of "Change Setup" page.

This will immediately restart logging and alarm generation.

Setup change mode is automatically exited after 10 minutes of inactivity.

# **Normal Operation**

## *Communicating with a PC*

The Illuminator uses an intuitive, user-friendly, web-browser system. You can use any standard browser on any computer to communicate with the Illuminator. No special software is required.

Communicating with the Illuminator is identical to "Surfing the Internet". Information is displayed by clicking links and buttons.

You can connect to an Illuminator either locally via a cable or remotely via internet or a dial-up modem. Once connected, operation is identical regardless of connection. The only difference you may notice with a remote connection is a slightly slower response.

Connect locally to the Illuminator as described in Appendix A. A successful log-on will automatically display the "Lights" screen.

## *Lights*

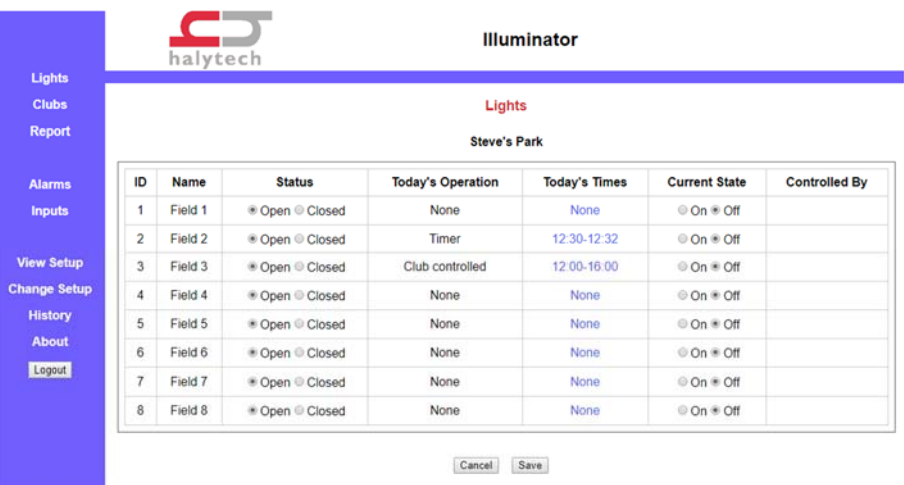

This screen shows the current state of all light scenarios, their operating mode, availability, and the users controlling them. The administrator can override any user and turn the light scenarios on or off by simply selecting "ON" or "OFF" and clicking the "Save" button.

The Illuminator provides a convenient "Black-out" feature. A lighting scenario can be temporarily closed by selecting "Closed" and clicking the "Save" button. No user (except the administrator) can control the lights on closed scenarios. Use this feature for field closures due to wet surface, civil works, grass re-generation etc. To re-open a scenario, simply select OPEN and click the "Save" button.

NOTE: Opening and Closing scenarios does not change user PINs, user access rights or access times.

The column labelled "Today's Operation" shows how the scenario is set up to work today. Possible values are:

- "Closed" the scenario has been closed by the administrator
- "None" the scenario is open but no access is allowed today
- "Club Controlled" the scenario is open and normal users can control the scenario during the time period shown in the "Today's Times" column
- "Timer" the scenarios is open and will automatically be turned on and off at the times shown in the "Today's Times" column

"Today's Times" and the mode of operation "Club Controlled" or "Timer" for each scenario and for each day of the week are set by the administrator. To set them, simply click on the "Today's Times" displayed value for the scenario you want to change. This will bring up a new window:

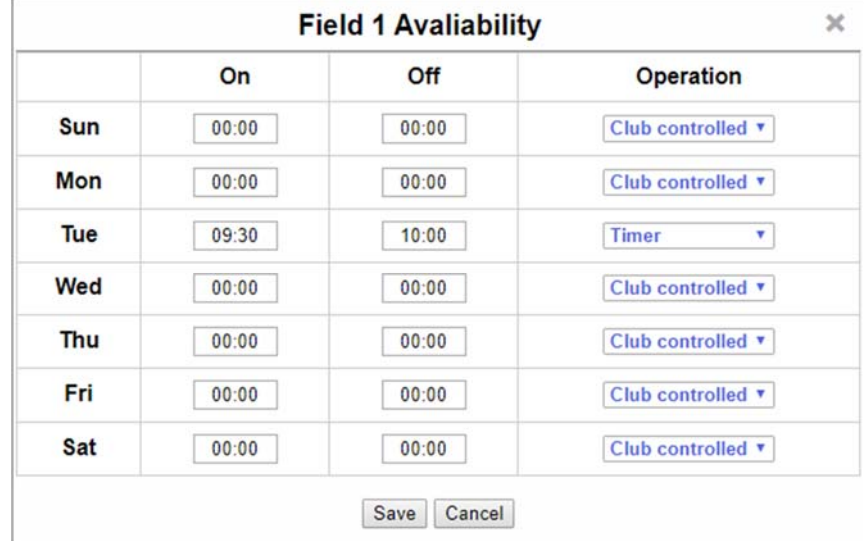

To set "On" and "Off" times for the scenario on a particular day of the week, simply enter the desired On and Off times in the appropriate row.

To select the "Operation" mode for the scenario on a particular day of the week, select "Club controlled" or "Timer" in the "Operation" column in the appropriate row.

Click on "Save" button to keep your changes or on the "Cancel" button

NOTES:

- In "Club controlled" mode the "On" and the "Off" times define the period during which normal users can control the lights
- In "Timer" mode the scenario will automatically turn the lights on at the "On" time and turn it off at the "Off" time
- "Club controlled" and "Timer" modes can be used in the same scenario for different days of the week
- 0:00 0:00 means no operation is allowed
- 0:00 24:00 means the whole day
- an "Off" time smaller than an "On" time signifies the next day, e.g. 19:00 03:00 means 7PM to 3AM the next day
- Changing "On" and "Off" times does not change fields' OPEN or CLOSED status

## *Clubs*

The terms "Users" and "Clubs" are interchangeable in this manual.

This "Clubs" screen displays all clubs, their PINs and light scenario access rights.

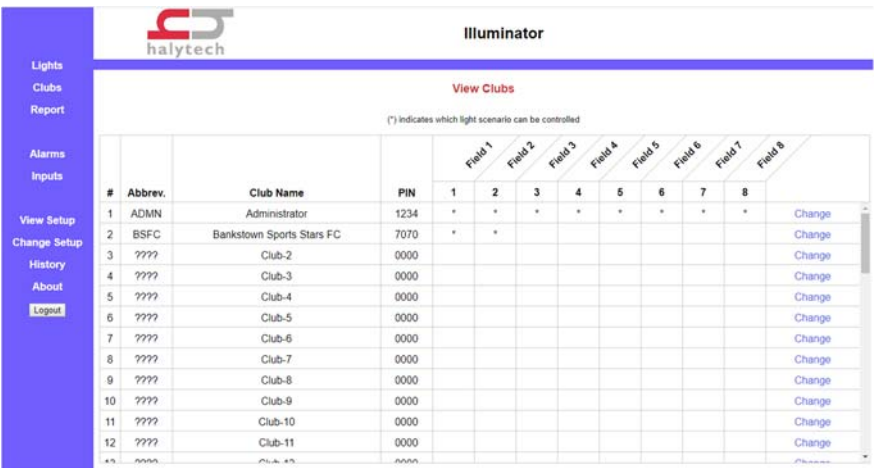

To change any of the details for a Club, click on the corresponding "Change" on the same row. Another screen will be presented allowing you to enter new details. New details are saved by clicking "Save". Old details are retained by clicking "Cancel".

Let's add a new user in position #4:

 Abbreviation – LSOC Club Name – Ladies Soccer Club PIN – 1119 Authorised to control scenarios 3 and 4

Click on "Change" in row 4. Using the details above fill in the displayed form:

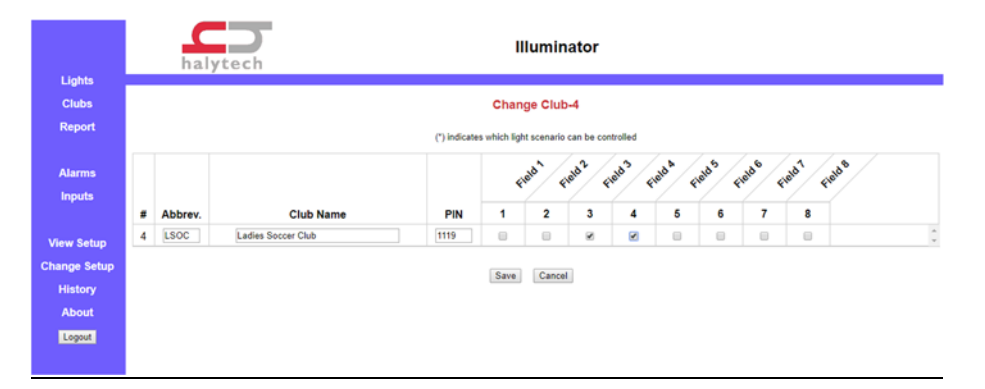

To change a user's PIN or access rights follow the same procedure but only change the PIN or scenario access, as required.

To delete a user, set their PIN to 0000.

NOTES:

- Club #1 is the administrator. His access to all fields cannot be disabled.
- The club abbreviation is used to identify the club to other users in SMS response messages as well as in the "Lights" screen discussed previously.

#### *Report*

You can request a light usage report at any time. To obtain the report click "Report" on the blue pane on the left. The following screen will be displayed:

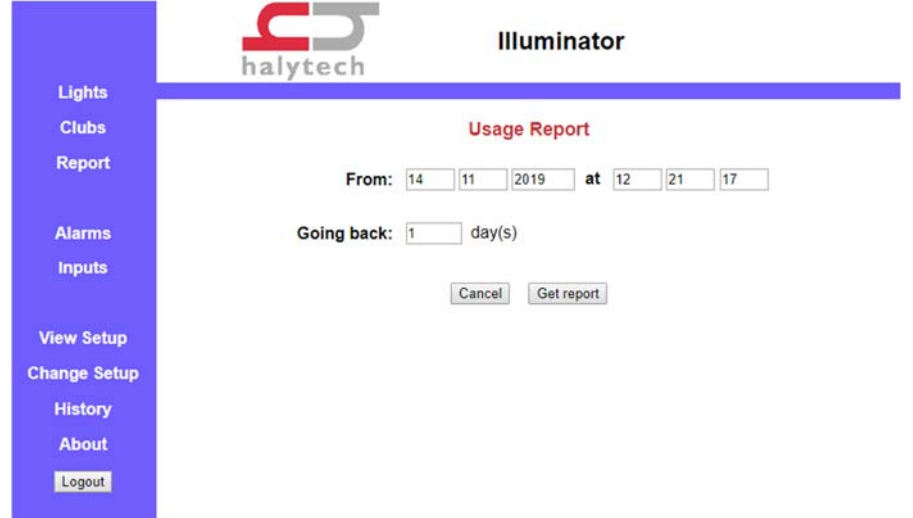

The Illuminator stores the most recent 1000 events in its memory

Data is downloaded "backwards" in time. In other words, the most recent records are downloaded first. In order to minimise the amount of data being transferred, you can specify the date and the time of the first record and the number of days the report should span.

The report is an Excel compatible file. If you have Excel installed on your computer, clicking on "Get Report" you will be given the option to "Open" or "Save" the report file. Actual options are browser dependent. Selecting "Open" will automatically start Excel. A sample report is shown below:

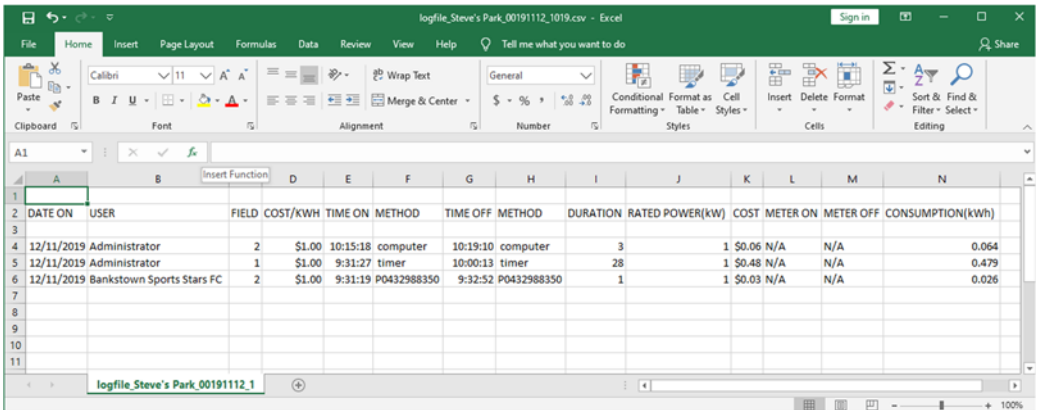

Most fields are self-explanatory. "DURATION" is the total lights on time in minutes.

Once the report is in Excel, you can edit, copy, paste, sort or combine data with previous reports in the normal manner.

#### NOTES:

- An Illuminator can be set up to automatically email reports to multiple recipients. Please refer to Advanced Operation - Automatic Daily E-mail Reports for details.
- It is possible to connect an Illuminator to electricity meters to measure exactly how much electricity is used by lights at each field. Once this is set up, the report will have an additional column showing electricity use. Please refer to Advanced Operation - Monitoring Electricity Use for details.

# **Advanced Operation**

#### *Automatic Daily E-mail Reports*

Illuminator can be set up to automatically send daily e-mail reports. Each e-mail has a spreadsheet file attached to it. The file contains all data logged over the previous day(s). Reports can be sent to up to three different recipients. Up to three attempts will be made to send a daily e-mail report. Unsuccessful attempts are logged. Successful attempts are not logged.

You can also choose the maximum period between daily reports. The period is settable between 0 and 15 days. "0" will cause a report to be sent every day, regardless of how much data has been logged. A non – zero setting will cause e-mail report to be sent only if the floodlights have been used in the previous day.

However, even if there is no significant data logged, a report will be sent when the maximum number of days between reports is reached.

To configure the reports, access the "Change Setup" page as described in "Setting up an Illuminator for the first time" earlier in this document. Click "Reports".

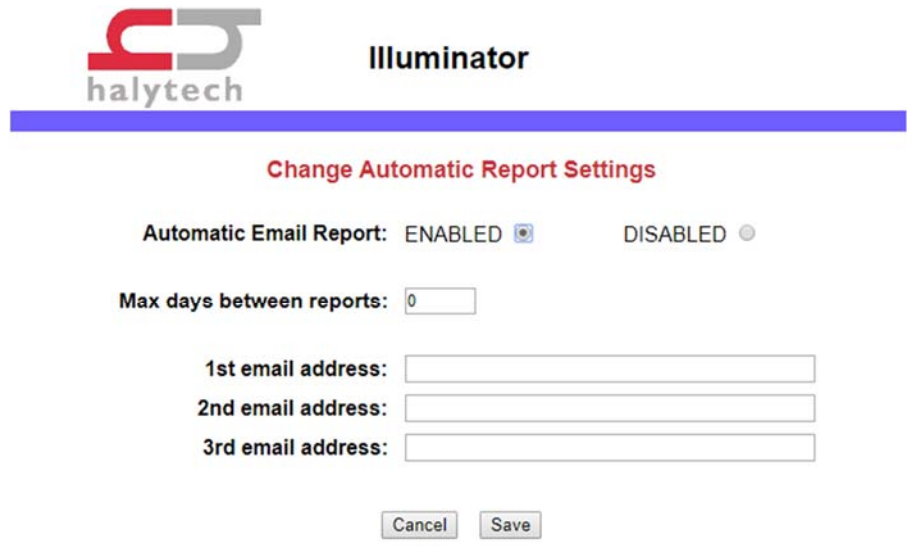

NOTES:

- 1. Automatic report function requires that both Network and E-mail option be configured correctly. Please refer to "Setting Up Network Parameters" and "Setting Up E-mail Parameters" earlier in this document for additional instructions.
- 2. Automatic report files are named as follows:

(first 8 characters of Location)\_(date).csv

Example: Wingham-Field\_291205.csv

Blanks in the Location part of the filename will be replaced by '-' characters

#### *Inputs*

Decide how your inputs will connect to the Illuminator.

As described earlier in "Inputs" every Illuminator input can be configured in one of the following five modes: switch closure (digital), counter(digital), event (digital), analogue and disabled.

Digital inputs accept simple ON/OFF sensors. Analogue inputs accept a variety of transducers such as temperature sensors, water level sensors etc.

Any input set to counter mode is automatically associated with the corresponding output and is assumed to be connected to a pulse output of an electricity meter measuring the kwh for that lighting circuit. For example, if input 3 is set to counter mode it will record the meter reading when the control 3 is turned on and again when the control 3 is turned off. See Monitoring Electricity Use below. If you want to monitor a meter that is not associated with any specific lighting circuit then you must use and input that has no corresponding light control.

For example, you may want to monitor only 3 Inputs.

The first will be counter (digital) type, recording electricity consumption and connected to an electricity meter with a pulse output.

The second will be an analogue 4-20mA input monitoring a light level sensor which can be used to verify the lights are working properly.

The third will be a switch connected to a door switch.

Let's assume that "Electricity Meter" will connect to Input 1 and "Light level" to Input 2 and "Door switch" to input 3.

The remaining 6 inputs will be disabled.

If not already displayed, access the "Change Setup" page as described in "Setting up an Illuminator for the first time" earlier in this section.

Click "Input Setup".

Select "Counter" Input Type for the first input and "Analog" for the second one. Select "Disabled" for the remaining six inputs.

Enter "Electricity Meter" as the Input 1 Name and "Light Level" as the Input 2 Name.

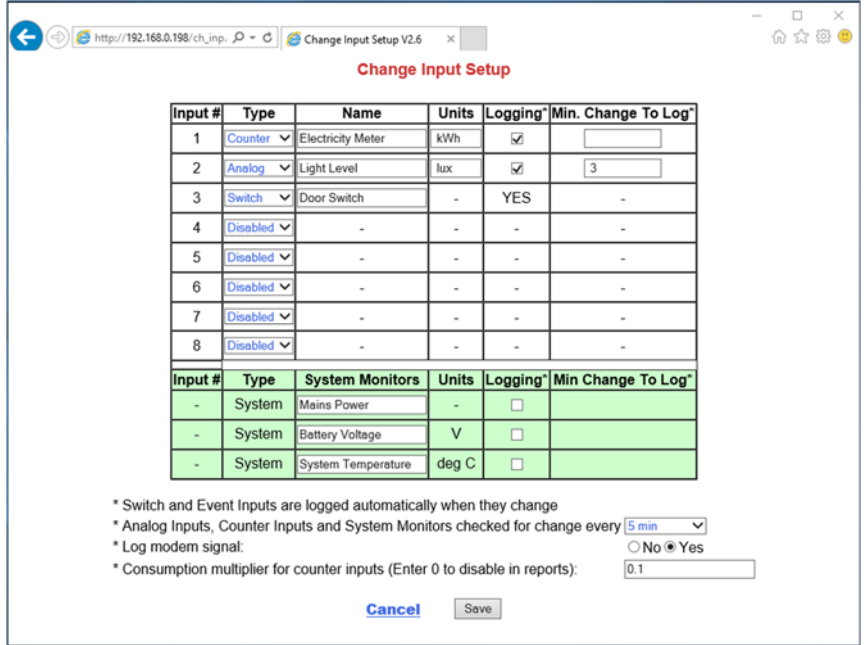

Switch (digital) and Event (digital) inputs are logged automatically when their state changes. A switch/event input must be stable for a minimum of 3 seconds for a new state to be recognised.

Counter and Analogue inputs allow you to set their measurement units, whether you wish to log them and if so, the minimum change required to be logged. The minimum change for each input works in conjunction with the "Scan period" which is

common to all inputs and is also settable from this page.

In the example above, "Light Level" is measured in "lux". It is checked for change every 5 minutes and logged if it changes by more than 3 lux. (If you want to log the level every 5 minutes regardless of by how much it changes, simply set the minimum change to 0.)

The same page also determines the logging of the 3 System Monitors. These are 3 additional system inputs which monitor the battery charger status, battery voltage and system temperature. System monitors logging is configured in a similar manner as described above.

You can also enable logging of the modem signal. The signal is logged when the Illuminator connects to the internet in order to email you automatic reports. This can be useful for diagnostics.

Consumption multiplier on the bottom page is useful for counter inputs connected to water and / or electricity meters. It allows you to obtain a cost in dollars by multiplying litres or kWh reading by their cost. When set to a non-zero value, it does the conversion AND includes the counter inputs in the automatic reports.

Leave this set to 0 if you do not want counter inputs to be included in automatic reports.

NOTE: this is distinct from "Calibrating Counter Inputs" discussed next. Calibration converts pulses from utility meters into in meaningful units such as litres or kWh.

You can exit at any time without making changes by clicking the "Cancel" link. Save the new values by clicking on the "Save" button.

# *Calibrating Counter Inputs (if present)*

You can calibrate Counter Inputs in two ways:

- 1. You can scale them and
- 2. You can pre-set the counter to a particular reading

Scaling is used to make the counters read engineering values. For example, your electricity meter may be producing 10 pulses per kWh of electricity (or to put it in another way, each pulse corresponds to 0.1kWh). Hence, to make the counter input register in kWh, you would set the scaler to 0.1.

NOTE: An Illuminator counts internally from 0 to 99,999 before it "wraps around" to 0. The actual range will be multiplied by the "Scaler". So, a scaler of "0.1" will produce an effective counter range of 0 to 9,999.9.

It is often desirable to pre-set the counter to a particular value. Following our previous example, you may want to make the Illuminator counter value the same as the reading on the meter.

It is best to perform the calibration while the light is off. This will ensure that the electricity meter reading remains unchanged during calibration.

Perform the calibration as follows.

- 1. Record the actual electricity meter reading. Let's call this number 'M'
- 2. If not already displayed, access the "Change Setup" page as described in "Setting up an Illuminator for the first time" earlier in this section. Select "Calibrate Electricity Meter" (or whatever your input is named) from "Select Input to Calibrate". A page giving calibration choices will be displayed.
- 3. Input the appropriate scaler as described above
- 4. Click the "Save" button
- 5. Click the "Exit Change Setup" button
- 6. Click "Inputs" on the blue menu pane on the left
- 7. Record the current reading for the appropriate input that the electricity meter is connected to. Let's call this number 'R'
- 8. Access the "Change Setup" page again. Select "Calibrate Electricity Meter" (or whatever your input is named) from "Select Input to Calibrate"
- 9. Record the Offset value shown in the web page. Let's call this number 'O'
- 10. Calculate new offset 'N' using the formula  $N = O + M R$
- 11. Enter 'N' into the Offset field on the web page
- 12. Click on "Save" to save the calibration

You will need to perform the calibration procedure for all inputs connected to electricity meters.

You can exit at any time without making changes by clicking the "Cancel" link.

#### *Scaling Event Inputs (if present)*

You can scale Event Inputs by specifying a "Scaler". A new scaled value obtained by multiplying the raw counter reading by the "Scaler" will be used for all functions including logging, alarms etc.

If scaling is not required, simply leave it set to "1".

NOTE: Scaled inputs will no longer wrap around from 99,999 to 0. The "wrap-around" value will be affected by the "Scaler".

If not already displayed, access the "Change Setup" page as described in "Setting up an Illuminator for the first time" earlier in this section. Select "Calibrate <name of input>" from "Select Input to Calibrate". A page giving calibration choices will be displayed.

You can exit at any time without making changes by clicking the "Cancel" link. Save the new values by clicking on the "Save" button.

## *Calibrating Analogue Inputs (if present)*

Analogue inputs should be calibrated prior to being used. The system offers a choice of calibration methods:

- 1. 2-point calibration
- 2. Manual calibration

#### **2-point calibration**

Let's continue with the previous example and calibrate a 4-20 mA light level transducer with a 0 – 10000 lux range connected to Input 3. We will firstly use the "2-point" calibration method.

If not already displayed, access the "Change Setup" page as described in "Setting up an Illuminator for the first time" earlier in this section. Select "Calibrate Light Level" from "Select Input to Calibrate or Scale". A page giving calibration choices will be displayed. Select "2 point calibration" and click on "Proceed".

The following page will be displayed:

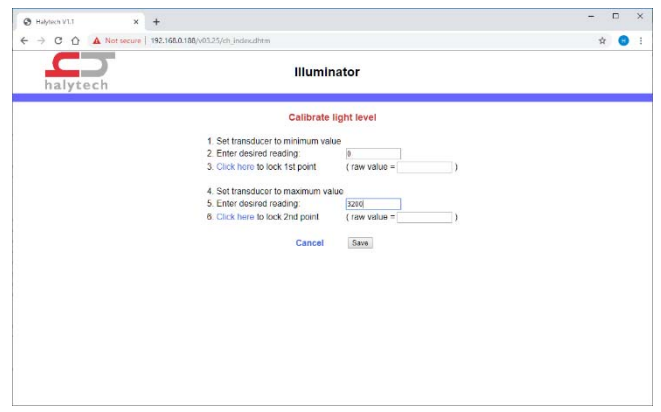

Follow the instructions step by step.

NOTE: The two calibration points can be any two values within the transducer range. However, they must be at least a half of the transducer range apart. For example you could cover the light sensor for the first "0" point and then use a light meter to get the actual reading of ambient light for the second point.

You can exit at any time without making changes by clicking the "Cancel" link. Save the new values by clicking on the "Save" button.

#### **Manual calibration**

User inputs are calculated with the following formula:

Calibrated value = Scaler x (Raw Value) + Offset

Manual calibration allows direct entry of the "Scaler" and "Offset" quantities. (The same formula is used in the 2-point calibration. The 2-point calibration procedure automatically calculates the "Scaler" and the "Offset".

## *Viewing Current Inputs*

Current inputs are displayed by clicking "Inputs" on the blue menu pane on the left. All inputs are identified by their user-programmed names.

The display shows the state of all inputs at the time the page was displayed. The page automatically updates every 10 seconds.

## *Monitoring Electricity Use*

You can connect electricity meters with pulse outputs to an Illuminator. This will allow you to monitor exactly how much electricity is being used by each control and optionally include it in reports.

NOTE: This feature works only if both of the following are true:

- lighting scenario uses a single Illuminator control
- Illuminator input number matches the Illuminator control number

To enable this functionality, do the following:

- 1. Connect the pulse output of each electricity meter to the corresponding Illuminator input meter monitoring electricity for control 1 must be connected to input 1, meter monitoring electricity for control 2 must be connected to input 2 etc.
- 2. Set up Illuminator status inputs with electricity meters connected to them as Type "Counter", with Units as "kWh"

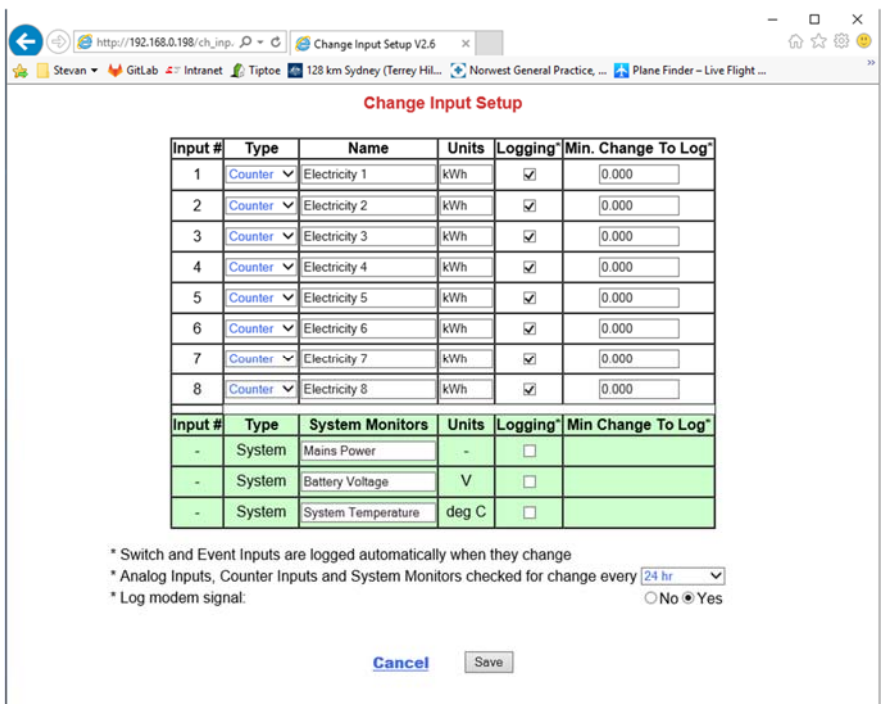

3. Calibrate you counter inputs to the correct meter pulse rate and make the Illuminator counter reading match your meter reading.

Please refer to "Calibrating Counter Inputs (if present)" earlier in this chapter for details on how to do this.

4. Find out the electricity cost per kWh and enter it into the Consumption multiplier at the bottom of the page. In this example the cost is \$0.263 per kWh. Enter this value into the page "Change Location and Lighting Setup" "Cost per kWh" field as described on page 19.

## *Setting up Alarms*

Decide how many alarms will be used. Each alarm has a programmable name, trigger source, SMS text, 3 telephone numbers and the ability to activate or deactivate a control.

For example, let's set up Alarm 1 as follows, based on the Status Inputs entered in a previous example:

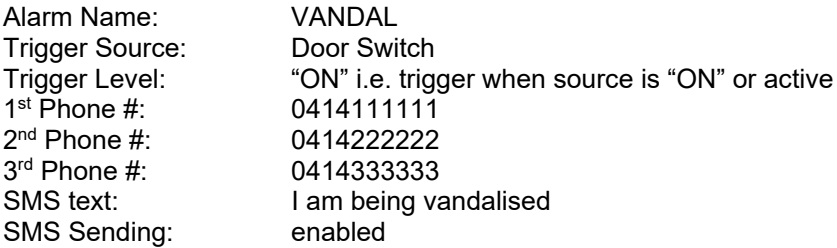

If not already displayed, access the "Change Setup" page as described in "Setting up an Illuminator or the first time" earlier in this document.

Click on "Change Alarm 1 Settings". Fill in the form with the details above.

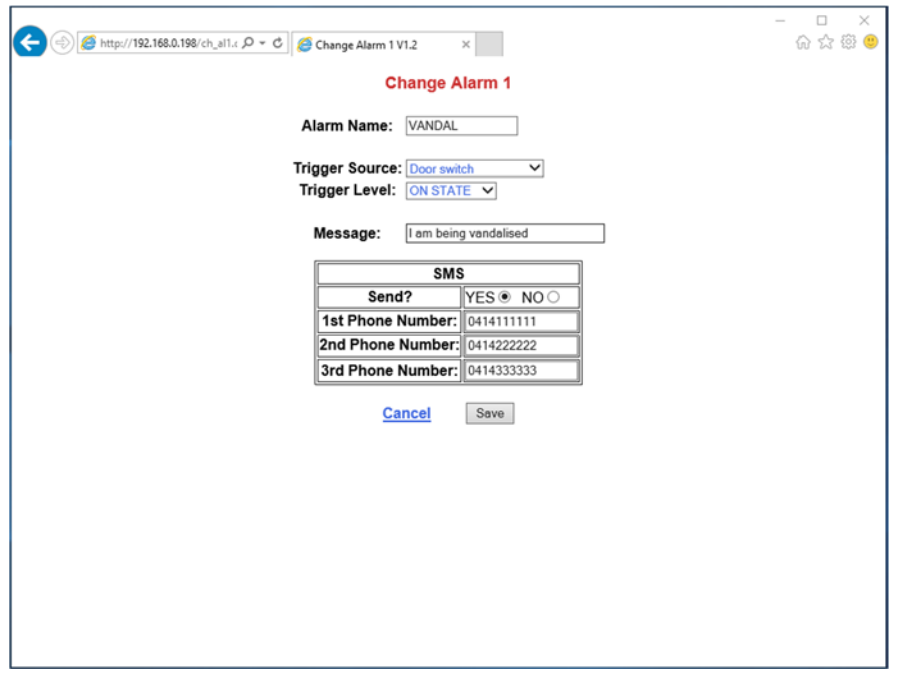

NOTE: Trigger source is selected from the drop-down list. The list will display all available inputs identified with their user-programmed names. All unused alarms should be disabled by selecting "DISABLED" from the list.

If you don't need all 3 telephone numbers, simply leave the appropriate fields blank.

You can exit at any time without making changes by clicking the "Cancel" link. Save the new values by clicking on the "Save" button.

# *Viewing Current Alarms*

The current alarm states are displayed by clicking "Alarms" on the blue menu pane on the left.

All alarms are identified by their user-programmed names. The display shows the state of all alarms at the time the page was displayed. The page automatically updates every 10 seconds.

Active alarms provide additional information about the progress of the alarm sequence by displaying a numerical code. Please refer to section "SMS Alarms" for the key to the code.

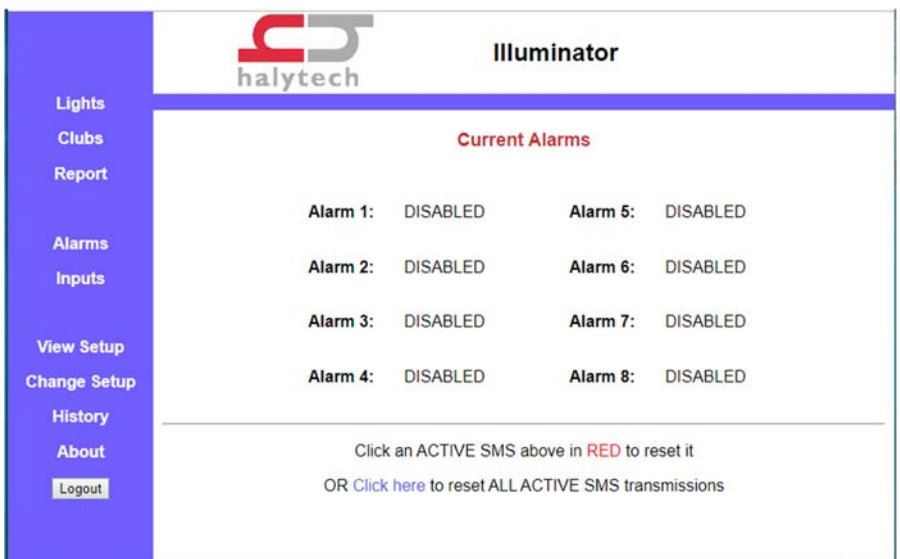

# *Resetting Alarms*

Active alarms can be reset individually by contacting the Illuminator and clicking the particular alarm.

ALL active alarms may be reset at once by clicking on the link at the bottom of the main pane. If there are no active alarms, the command will be ignored.

Alarms may also be reset by sending an SMS the Illuminator. Please refer to the section "SMS Commands" for details.

## *History*

In addition to Usage Reports described previously, the Illuminator also logs "raw data". This data includes all activity including:

- 1. Input changes
- 2. Control output changes
- 3. Alarm activation and resets
- 4. SMS transmissions and their outcomes
- 5. SMS command reception
- 6. Keypad activity
- 7. System messages (powerups, remote access etc.)

Each log record consists of a date and time stamp to a resolution of 1 second, numeric event identifier and a short text describing the event. You can selectively download logged data.

Logged data is downloaded by first clicking "History" on the blue menu pane on the left. Next, specify the period of interest and the number of records to download by filling in the form.

Data is downloaded "backwards" in time. In other words, the most recent records are downloaded first. In order to minimise the amount of data being transferred, you can specify the date and the time of the first record and the maximum number of records to download.

The data is given in an efficient but somewhat cryptic format. You will need to use the decode table given in "Appendix E: Logged Data Format" to interpret each record.

The "raw data" is primarily used for monitoring and recording the system performance. It may be used to examine past events and clarify operational difficulties that may occur.

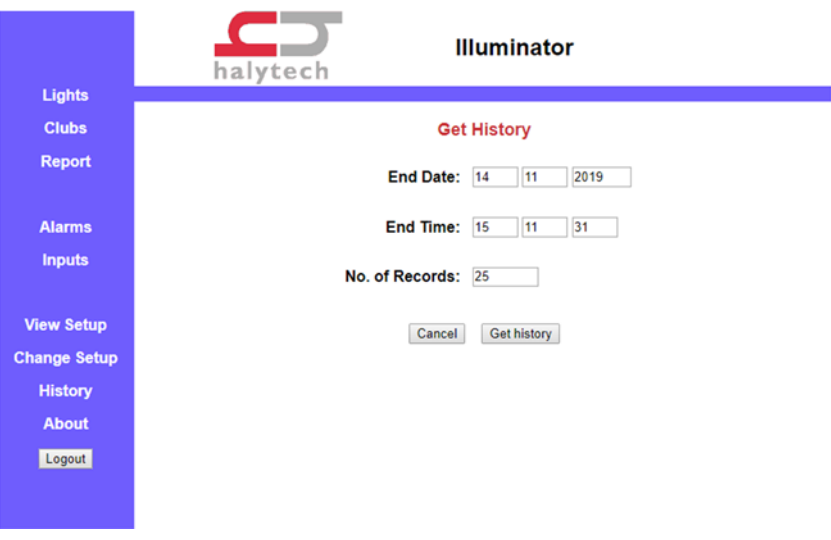

Click "Get History" button to start the download. Data is downloaded as a "CSV" file. Download can automatically start Microsoft Excel program on your computer (if installed) to show, edit or store the data.

## *About*

"About" screen displays system information such as software version as well as the contact details for Halytech.

# **Front Panel Display**

The Illuminator is equipped with a two-line display and a one-key keypad. They are used for quick operational checks and basic setup. Their convenience lies in the fact that using them requires no external equipment such as laptop computers or mobile phones.

Normally, the display shows:

#### **Illuminator Signal: H3 65%**

"Signal: H3 65%" indicates the current cellular phone signal strength. The higher the number, the stronger the signal. As a rough rule-of-thumb, a value of 41% and above is acceptable. Signal strength is updated every 5 seconds. The single letter and number preceding the percentage value indicates the type of modem inside the Illuminator and the mobile network used by the particular Illuminator. Halytech is currently deploying Illuminators with "H" and "L" modems. Number "3" identifies a 3G network while a "4" identifies a 4G network.

Value "??" indicates that there is no mobile phone coverage in the present location, there is no valid SIM card inserted, the SIM switch is not in the locked position or that the cellular phone module inside the Illuminator is not responding. (Is the antenna plugged in?) It is a normal indication during power-up and immediately following remote access. It typically lasts less than 60 seconds.

If however, this display persists, contact Halytech or its agent.

During a telephone call (remote access) the display shows:

#### **Illuminator Remote Access**

Different display screens are accessed by briefly pressing the keypad key. Each key press will display a new screen. Different screens are:

- 1. Sign-on screen with mobile signal strength
- 2. Current date and time
- 3. Current state of all Field lights and who is controlling them
- 4. Current state of all Inputs
- 5. Optional battery voltage and state of external power supply (ON or OFF)
- 6. Current temperature inside the Illuminator
- 7. Current state of Alarms 1 4 (AL1 AL4)
- 8. Current state of Alarms  $5 8$  (AL5 AL8). Active alarms are indicated by "Axx" where xx is the current alarm status code – Please refer to section "SMS Alarms" for additional information on the status codes. Inactive alarms are indicated by an "I". Disabled alarms are indicated by a "D".
- 9. Current Easy Connect state
- 10. Current LAN IP address and IP Mask
- 11. Sending of test e-mail messages. (Refer to Appendix D for additional information)

# **SMS Commands**

The Illuminator can receive and respond to specially coded SMS commands. The commands may:

- 1. Get the current state of all inputs
- 2. Get the current state of all lighting scenarios and who is controlling them
- 3. Reset an active alarm
- 4. Reset all active alarms
- 5. Control lighting scenarios

The following SMS commands are recognised:

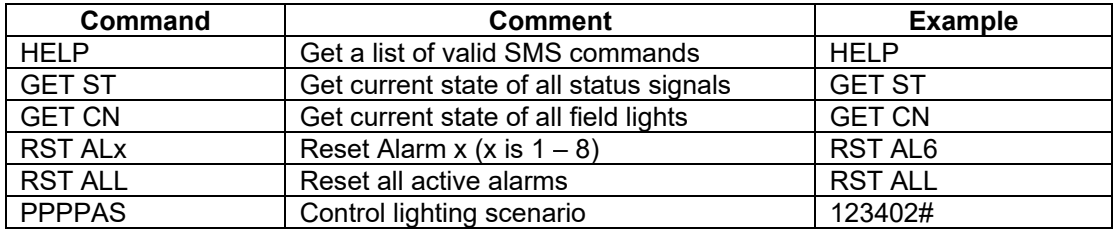

The format of Floodlight Control Commands is described in "Overview of Floodlight Control".

After an Illuminator receives an SMS command it will interpret it and act on it. Valid commands will be acknowledged with a return SMS:

#### **<Location>: OK SMS command**

Invalid commands will be ignored.

Valid "Control lighting scenario" commands that cannot be executed by the Illuminator will initiate a response SMS describing the reason why the command could not be executed.. Each SMS response is prefaced by <Location>:

SMS Responses are summarised in this table:

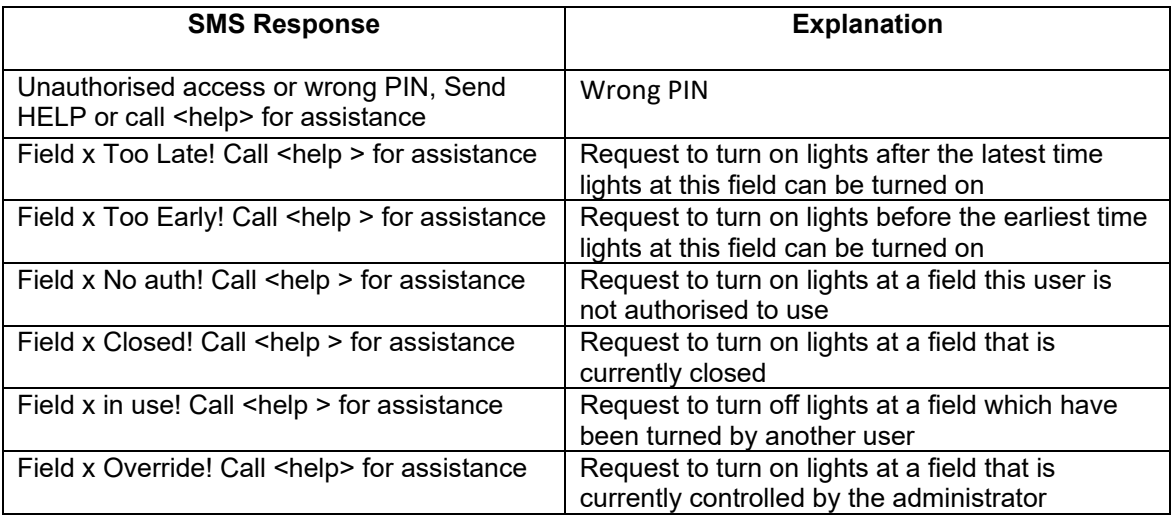

Where:

<Location> is the programmed Illuminator location

<help> is the name and contact number of person programmed as the help contact

#### NOTES:

- 1. Commands may be in lower or upper case or a combination of both
- 2. There must be only one space between the words of a command
- 3. SMS commands will be ignored while in the Remote Access mode. Therefore if an SMS command is not acknowledged by a return SMS within approximately 1 minute, send the command again after a short period of time.

# **SMS Alarms**

When a status signal triggers an alarm with SMS sending enabled, an alarm sequence will start.

Current state of an active alarm is shown on the LCD display and the ALARMS page as a code. The code has the following meaning:

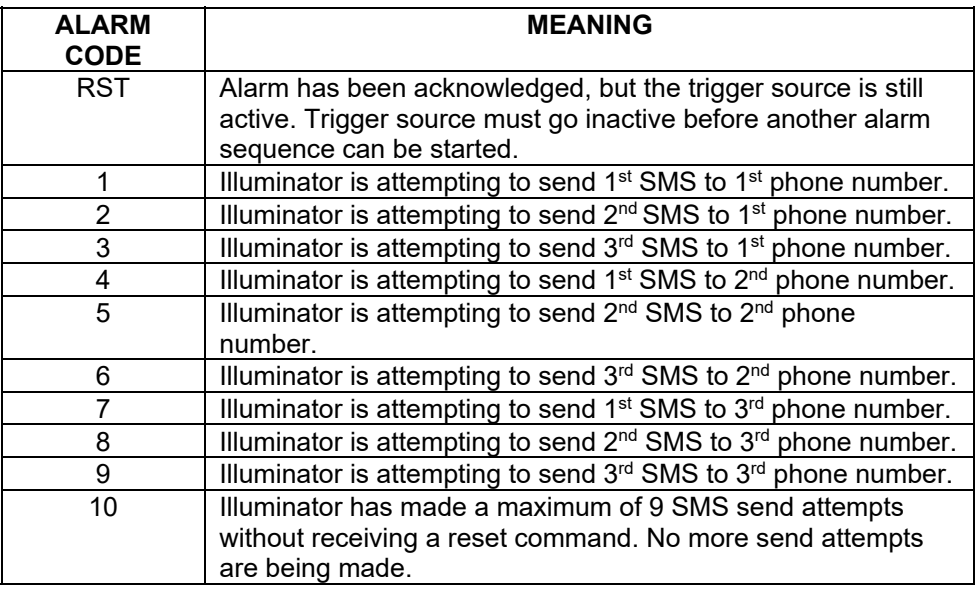

Transmitted alarm SMS messages have the following format:

#### **Location: SMS text (Send 'RST Alx' to reset)**

Where:

"Location" is the programmed Illuminator location "SMS text" is the programmed SMS text for this particular alarm " $x$ " is this particular alarm number  $(1 – 8)$ 

So, if we use the examples programmed in the section "Setting up an Illuminator for the first time" the first alarm SMS will be sent to 0414111111 and will be:

#### **Wingham Field: I am being vandalised (Send 'RST AL1' to reset)**

The alarm sequence may be reset simply by replying with the received message (no typing required !!), or by replying with **RST AL1** or by connecting to the Illuminator with a PC and resetting the alarm as described in "Resetting Alarms"

NOTE: Alarms will be registered while in the Remote Access mode, but SMS messages will not be sent until Remote Access mode terminates.

# **Software Upgrade**

Illuminator operating software can be upgraded both locally and remotely. Detailed upgrade instructions are provided with new software.

# **Numeric Keypad Operation**

An optional numeric keypad is available to enable floodlight control by users without mobile phones. Keypad commands are identical to SMS commands.

The format of Floodlight Control Commands is described in "Overview of Floodlight Control".

This section will describe the aspects of operation applicable only to the numeric keypad.

- Pressing a key starts the key input sequence. The red light turns on. Users have up to 30 s to input the next key. Failing to do it clears the keypad, turning the red light off.
- Each keypress is acknowledged with a short beep. The keypad will hold a maximum of 16 keys in its buffer. Key presses after the 16<sup>th</sup> one will be ignored and indicated with longer beeps.
- '\*' is the CLEAR key. Pressing it clears the keypad and turns the red light off.
- The keypad command is sent to the Illuminator immediately following the pressing of the '#' key. A successful command is acknowledged with three short beeps. An invalid command is indicated by a single long beep.
- Invalid command response may be caused by any of the following: invalid command, wrong PIN, no field authorisation, another user holds access rights, outside allowed control time etc.

# **Appendix A: Connecting to an Illuminator Locally**

Illuminator uses standard internet browsers for all communications. No special software needs to be installed.

This Appendix describes two most common ways of network connection.

Your computer must have a local area network (LAN) adapter installed. The following procedure assumes that the adapter is present and installed correctly. If this is not the case, install a network adapter by following its manufacturer's instructions.

## *Connecting a PC Directly to an Illuminator*

- 1. Turn your computer on but do not connect it to the Illuminator yet.
- 2. Turn on the Illuminator by pressing and holding the button on the front panel for two seconds. (The unit must be turned on, i.e. the display must be showing something before you can establish a local connection.)
- 3. Use the supplied red "cross-over" network cable to connect your computer LAN port to the Illuminator LAN port.
- 4. Wait 30 seconds.
- 5. Start an Internet browser program such as "Microsoft Internet Explorer" or "Google Chrome" on your PC.
- 6. Type **192.168.0.188** as the web address and press the return or enter key
- 7. The Illuminator log-on page will be displayed on your PC. Enter your username and password in the spaces provided. (Default values are "user" and "changeme" respectively.) Click on the "Log in" button.
- 8. Lights page will be displayed immediately following a successful log-on. You can now examine other pages.

The previous procedure will work in most cases without requiring any setting changes. It assumes that all of the following are true:

- You will be connecting your PC directly to the Illuminator using the supplied "crossover" cable
- "EASY CONNECT" on the Illuminator is enabled. (Illuminators are shipped from the factory with EASY CONNECT enabled.) You can check the setting by pressing the front panel switch repeatedly until the EASY CONNECT page is displayed.
- Your PC is setup to automatically get an IP address from the network. (Most PC's are set up in this way by default.) You can check this setting by following the AUTOMATIC IP ADDRESS SETTING CHECKLIST later in this section.

**HINT:** If you are setting up multiple Illuminators immediately one after another, and connect to one successfully but cannot connect to next, either wait 5 minutes or type

arp –d 192.168.0.188

at the Windows command prompt each time you switch (this command my require that you log in as an administrator).

#### **AUTOMATIC IP ADDRESS SETTING CHECKLIST FOR YOUR PC**

- 1. Click on "Start"->"All Programs"->"Accessories"->"Communications"->"Network Connections"
- 2. If in the newly opened window you don't have an item called "Network Bridge" go to step 3.

If you do, right click on it and select "Properties". Go to step 4.

- 3. Right click on the item "Local Area Connection" and select "Properties".
- 4. Near the bottom of the new window click on "Internet Protocol (TCP/IP)" and then click on "Properties"
- 5. Select "Obtain an IP address automatically"
- 6. Select "Obtain DNS server address automatically"
- 7. Click OK
- 8. Click OK
- 9. Close the Network Connections window

In the unlikely event that you want to connect the Illuminator to a local area network (LAN), proceed as described next.

# *Connecting to an Existing Network (LAN)*

Before connecting the Illuminator to an existing network, contact your network administrator and obtain an available static IP address and a corresponding mask.

Change the Illuminator default IP address and mask to the new values as follows:

- 1. Keep on briefly pressing the keypad key until the display shows **I192.168.000.188 M255.255.255.000**
- 2. Press the keypad key and hold it pressed for more than 3 seconds. Release the key. The display will show **Change IP addr ?**

# **192.168.000.188**

- 3. Press the keypad key and hold it pressed for more than 3 seconds. Release the key. A flashing cursor will appear over the first digit on the second line.
- 4. A long key press (longer than 3 seconds) will increment the digit under the cursor, while a short press will move to the next digit.
- 5. After the last digit is entered, the display will again show the message in step 2.

#### 6. Briefly press the key. The display will show **Change net mask? 255.255.255.000**

- 7. If you need to change the mask enter the change mode with a long press and then change digits in the same manner as described in step 4. above.
- 8. After the last digit is entered, the display will again show the message in step 6. Briefly press the key until the display shows **Save ?**
- 9. A long press will save the new values of IP address and mask and return the display to normal operation.
- 10. If you change your mind and don't want to change the values, exit the change mode (indicated by the flashing cursor) by waiting for 20 seconds, then briefly pressing the key until the display shows **Cancel ?**

A long press now will cancel all changes and return the display to normal operation.

11. You must power down and then power up the Illuminator for the new values to take effect.

You can connect the Illuminator to your network with a standard RJ-45 network cable. Cables of various lengths are available from Halytech and most electronics and computer retailers.

Once connected, you can connect to the Illuminator from any computer on your network as described in Appendix A –Connecting to an Illuminator Locally.

**NOTE:** You should also disable the EASY CONNECT network setting on the Illuminator as described in the section "Setting up an Illuminator for the First Time -> Setting Up Network Parameters".

# **Appendix B: Connecting to an Illuminator Remotely**

## *Remote Connection*

There are three pre-requisites for remote connection functionality to work. If required, make the appropriate changes as suggested in each point below. Any change needs to be done only once.

- 1. You must use a Telstra post-paid SIM card enabled for dynamic public IP address (Please refer to Appendix C for details on how to do this.)
- 2. Illuminator WAN method must be set to "GPRS" and APN needs to be set to "telstra.extranet" (Please refer to "Setting up Network Parameters" -> "WAN Setting" described earlier.)
- 3. Illuminator E-mail settings need to be set up correctly (Please refer to "Setting up E-mail Parameters" described earlier.)

**IMPORTANT:** It is strongly advised that you confirm that all settings affecting e-mails are correct. This done by sending a test e-mail as described in Appendix D.

To remotely connect to an Illuminator do the following:

1. Send this SMS command to the Illuminator:

pppp GPRS n,yourEmailAddress

 where: pppp = 4 digit PIN of the 1st user (the Administrator) n = number of minutes the system will wait on line for you (10 is a good choice) yourEmailAddress = email address where email with link will be sent

 e.g. if the Administrator PIN is 1234, and the email address is me@here.com.au, the actual SMS would be

1234 GPRS 10,me@here.com.au

 NOTE that there is a space between 1234 and GPRS, a space between GPRS and 10, and no spaces either before or after the comma (,).

- 2. The Illuminator will respond with an SMS acknowledging your message.
- 3. The Illuminator will then send an email to the email address nominated above.
- 4. Open the email and click the link.
- 5. Your browser will open and the log-on page will be displayed on your PC. Enter your username and password in the spaces provided. Click on the "Log in" button.
- 6. "Field Lights" page will be displayed immediately following a successful log-on. You can now examine other pages as described in "Connecting to a PC".
- 7. When you finish you can log out from the "About" page.

You can use any device that is connected to the internet such PC, laptop, IPad and even your phone.

# **Appendix C: Connection to Mobile Network**

Illuminator units are fitted with a 3G or a 4G modem. You will need to source a SIM card from a mobile telephone network provider in order to allow light control by SMS, to send automatic reports by email and to let you connect to the Illuminator remotely.

You will need a full-size SIM card with SMS and internet services enabled.

The SIM card will also let you connect to the unit remotely to add users, change PINs etc. To do that in the most economical way, obtain a SIM card on a post-paid plan from Telstra and request that a **dynamic public IP address** added to you SIM. This is provided for free. Simply advise Telstra to set the following parameters on your SIM:

#### GPTEXB3 GPCORPB3

To choose a mobile plan for the SIM, estimate how many SMS the Illuminator will send per month. The Illuminator will send a single SMS acknowledgement for each light activation and for each light deactivation. So, for example if you have 3 fields used by one lot of users, 5 days a week, the number of SMS will be  $3 \times 2 \times 1 \times 5 = 30$  per week or approximately 130 SMS per month. An SMS usually costs \$0.25 to send, making it \$32.50 per month. Mobile networks often have cheaper plans with included SMS or add-on packs with unlimited SMS.

Insert the SIM card into your Illuminator as described next.

#### *SIM Card Insertion and Removal*

Before inserting a SIM card into an Illuminator, insert it into a standard mobile telephone that accepts full-size SIM cards. Turn the telephone on and ensure that any PIN protection is turned off and that you can make and receive normal calls. (PIN protection can usually be turned off in the Security Menu of your phone.)

You can now remove the SIM card from the mobile phone and insert it into the Illuminator as follows:

1. Locate the modem access cover located on the top of the Illuminator case, next to the antenna connector. Using a small Phillips screwdriver, undo the single screw and gently pull out the cover. The modem inside the Illuminator will now be visible through the exposed access slot.

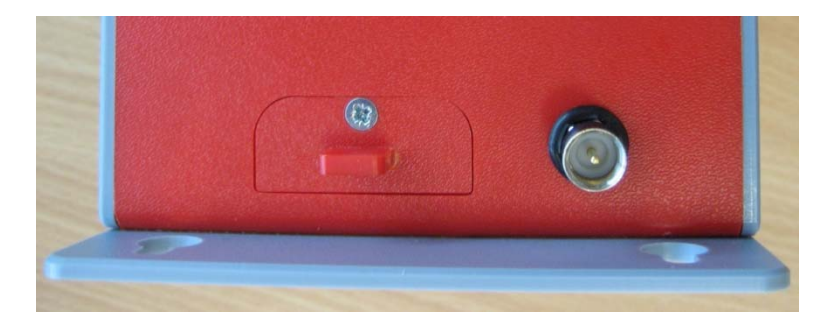

2. By looking through the slot, you will see the SIM card slot with a black locking lever to the left of it.

Holding the SIM card level with the locking lever, gently push the SIM card into the exposed slot until it clicks in. The notched end should be inserted first, with the gold contacts facing up – as shown in the illustration.

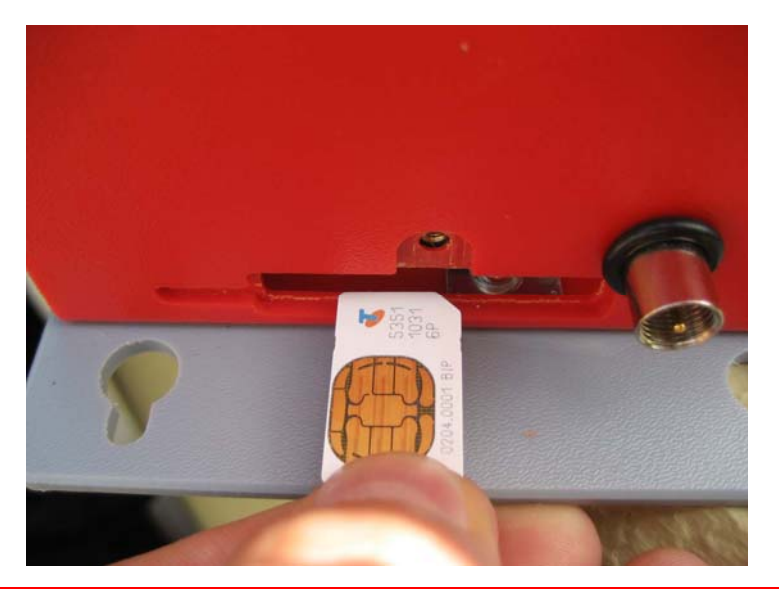

IMPORTANT: You should feel slight resistance while pushing the card into the slot. If you do not or you can freely move the SIM from side to side by more than 1 mm you have missed the slot. You must remove the SIM and try again!

3. Using a small flat screwdriver, **gently** slide the black locking lever to the right – as far as it will go - it only moves a couple of mm.

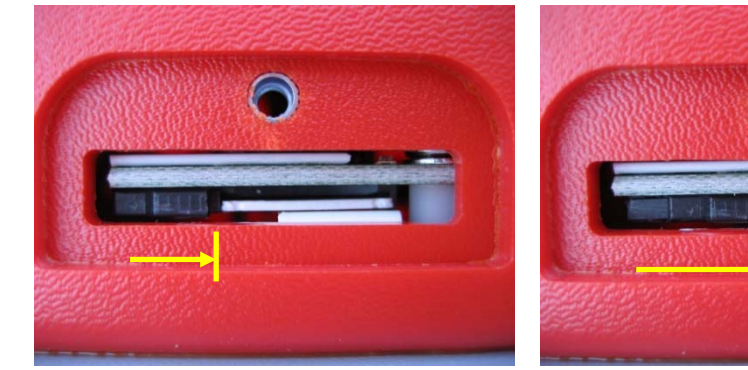

4. Replace the access cover.

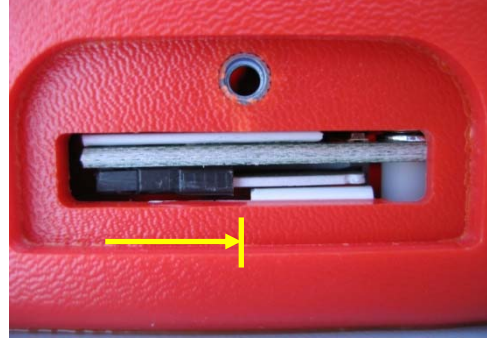

 **UNLOCKED POSITION LOCKED (WORKING) POSITION**

#### **To remove the SIM card:**

- 1. Remove the modem access cover as previously described.
- 2. Using a small flat screwdriver, gently slide the SIM locking lever to the left as far as it will go.
- 3. Gently push the SIM card into the modem it will unlock and partially pop out.
- 4. Use tweezers to pull out the SIM card completely.

# **Appendix D: Testing E-mail Connectivity**

Illuminator units fitted with e-mail options provide a quick and simple way of confirming proper e-mail operation.

You can send test e-mails at any time by using the built in keypad and display. E-mails are sent to the "Test e-mail address" as configured in the E-mail Settings browser screen.

## *Sending Test e-mails*

Once you set up a new Illuminator and enter all required Network / E-mail parameters ensure that it is connected to the appropriate network as selected by the E-mail sending method. Repeatedly and briefly press the keypad key until the display shows:

#### **Send test email?**

Press and hold the key for longer than 3 seconds. The unit will display:

#### **Sending email…**

The keypad will not respond to key presses while the above message is displayed. After a period of time (usually less than 30 seconds) the outcome will be displayed as

#### **Email sent OK !** OR **Email failed !**

A successful outcome verifies full e-mail connectivity. Otherwise, you may wish to Monitor Test e-mails to find the reason for the failure.

# **Appendix E: Logged Data Format**

The Illuminator logs data internally in an efficient binary format.

The internal binary format is converted into a standard "CSV" (Comma separated values) file before each download. A CSV file is readable by most spreadsheet and database programs.

This appendix provides information about the structure of the "CSV" file.

Each record in the file consists of four fields:

- 1. record date e.g. 14/05/03
- 2. record time e.g. 12:34:15
- 3. record numeric identifier
- 4. record text description or in the case of analogue status inputs, the value of the input

The following table lists all possible values for the numeric identifier and the text fields.

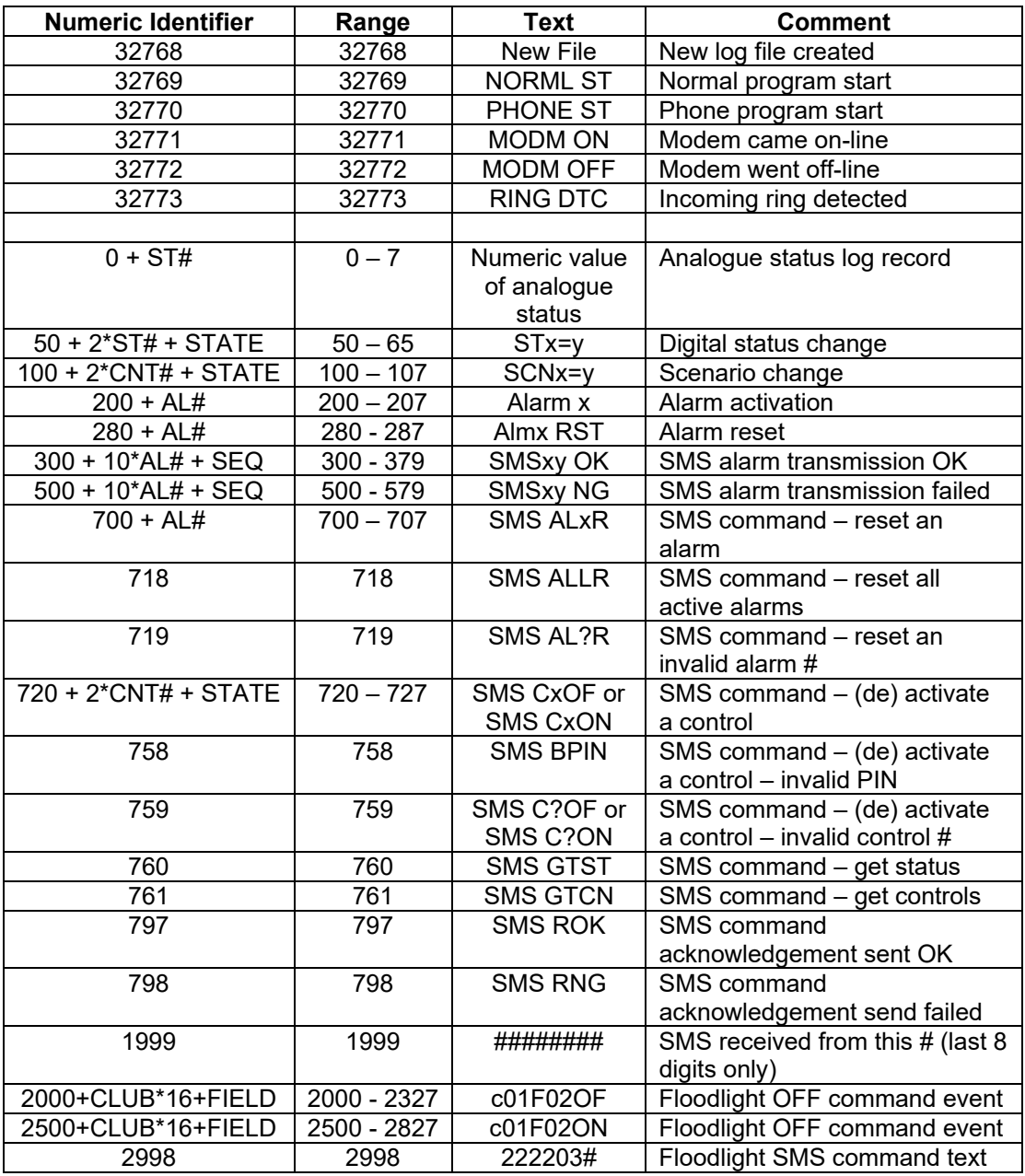

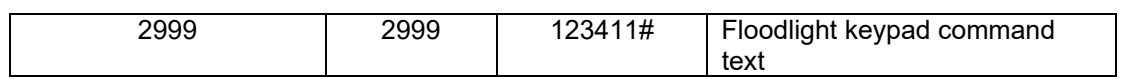

Table decode:

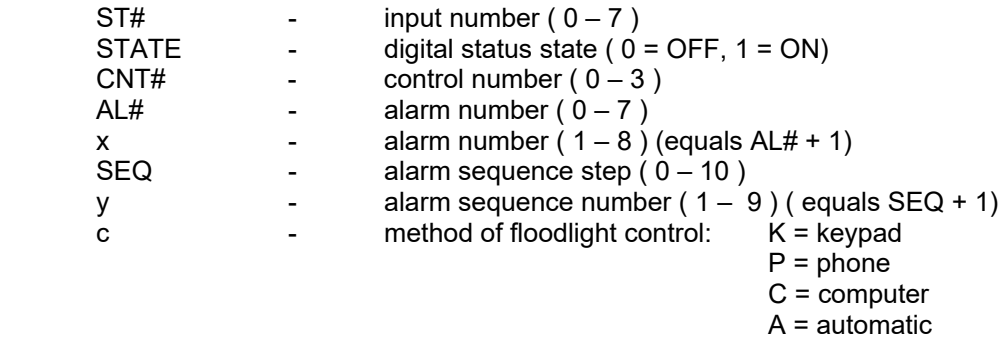